# **802.11a+g Wireless Access Point**

# **User's Guide**

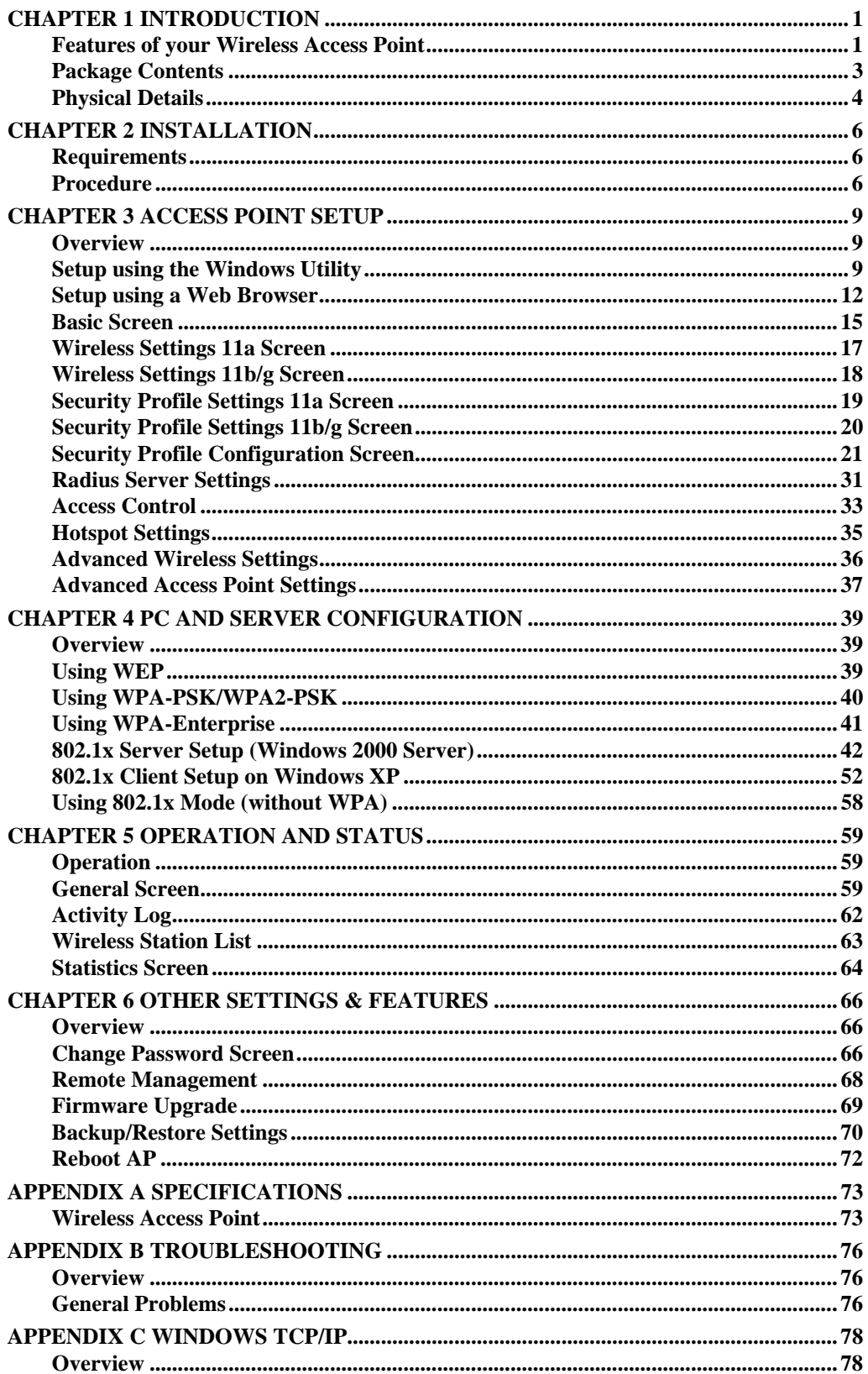

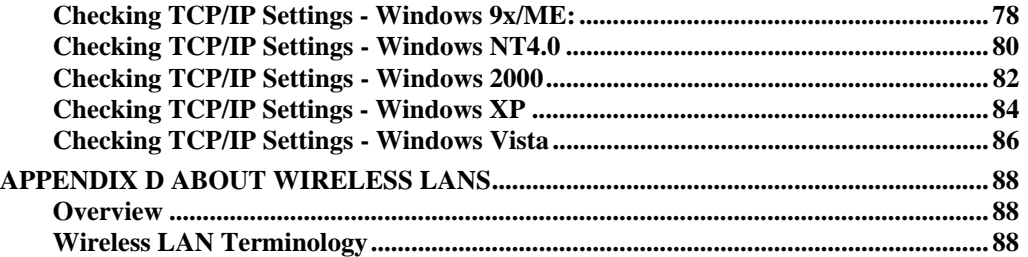

P/N: 956YHJ0001

Copyright © 2007. All Rights Reserved.

Document Version: 1.00

All trademarks and trade names are the properties of their respective owners.

# Chapter 1 Introduction

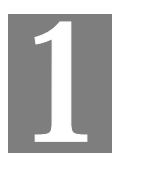

#### *This Chapter provides an overview of the Wireless Access Point's features and capabilities.*

Congratulations on the purchase of your new Wireless Access Point. The Wireless Access Point links your 802.11a or 802.11b/g Wireless Stations to your wired LAN. The Wireless stations and devices on the wired LAN are then on the same network, and can communicate with each other without regard for whether they are connected to the network via a Wireless or wired connection.

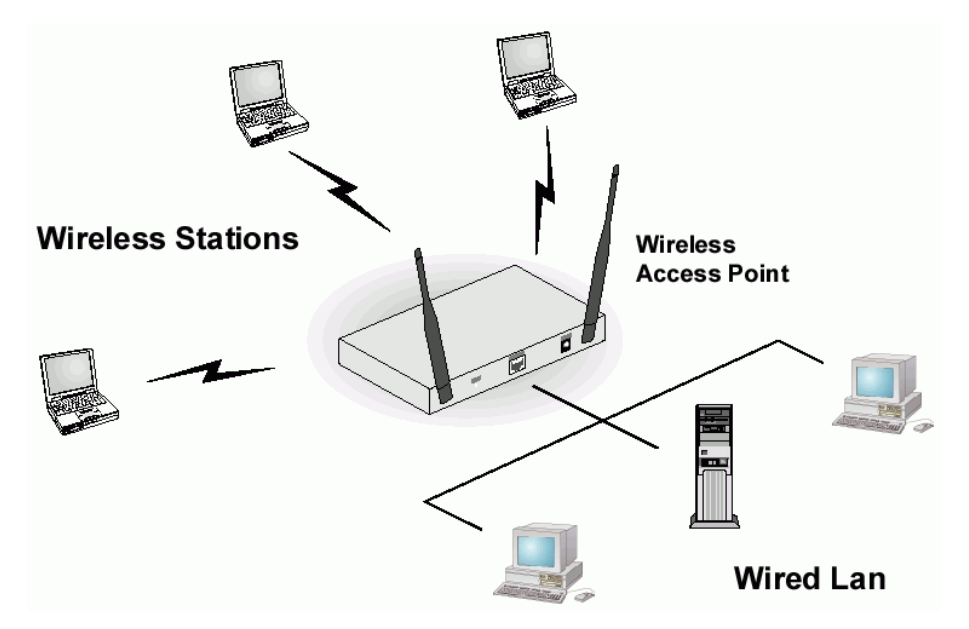

**Figure 1: Wireless Access Point** 

The auto-sensing capability of the Wireless Access Point allows packet transmission up to 54Mbps for maximum throughput, or automatic speed reduction to lower speeds when the environment does not permit maximum throughput.

### **Features of your Wireless Access Point**

The Wireless Access Point incorporates many advanced features, carefully designed to provide sophisticated functions while being easy to use.

- *Standards Compliant.* The Wireless Access Point complies with the IEEE802.11g (DSSS) specifications for Wireless LANs.
- *Supports 802.11a, 802.11b and 802.11g Wireless Stations.* The Wireless Access Point supports both the 2.4GHz (802.11b/802.11g) and 5.0GHz (802.11a) bands. This allows all wireless stations (802.11b, 802.11a, and 802.11g ) to use the Access Point.
- **108Mbps Wireless Connections.** On both the 2.4GHz (802.11b & 802.11g) and 5GHz (802.11a) bands, 108Mbps connections are available to compatible clients.
- *Bridge Mode Support.* The Wireless Access Point can operate in Bridge Mode, connecting to another Access Point. Both PTP (Point to Point) and PTMP (Point to Multi-Point) Bridge modes are supported. **And you can even use both Bridge Mode and Access Point Mode simultaneously!**
- *DHCP Client Support.* **D**ynamic **H**ost **C**onfiguration **P**rotocol provides a dynamic IP address to PCs and other devices upon request. The Wireless Access Point can act as a **DHCP Client**, and obtain an IP address and related information from your existing DHPC Server.
- *Upgradeable Firmware.* Firmware is stored in a flash memory and can be upgraded easily, using only your Web Browser.
- **Simple Configuration.** If the default settings are unsuitable, they can be changed quickly and easily.
- *PoE Support.* You can use PoE (Power over Ethernet) to provide power to the Wireless Access Point, so only a single cable connection is required.

#### **Security Features**

- *VLAN Support.* The 802.1Q VLAN standard is supported, allowing traffic from different sources to be segmented. Combined with the multiple SSID feature, this provides a powerful tool to control access to your LAN.
- *WEP support.* Support for WEP (Wired Equivalent Privacy) is included. 64 Bit, 128 Bit and 152 Bit keys are all supported.
- *WPA support.* Support for WPA is included. WPA is more secure than WEP, and should be used if possible.
- *WPA2 support.* This is a further development of WPA-PSK, and offers even greater security, using the AES (Advanced Encryption Standard) method of encryption.
- *802.1x Support.* Support for 802.1x mode is included, providing for the industrialstrength wireless security of 802.1x authentication and authorization.
- *Radius Client Support.* The Wireless Access Point can login to your existing Radius Server (as a Radius client).
- **Radius MAC Authentication.** You can centralize the checking of Wireless Station MAC addresses by using a Radius Server.
- *Access Control.* The Access Control feature can check the MAC address of Wireless clients to ensure that only trusted Wireless Stations can use the Wireless Access Point to gain access to your LAN.
- *Password protected Configuration*. Optional password protection is provided to prevent unauthorized users from modifying the configuration data and settings.

#### **Advanced Features**

- *Radius Accounting Support.* If you have a Radius Server, you can use it to provide accounting data on Wireless clients.
- **Syslog Support.** If you have a Syslog Server, the Wireless Access Point can send its log data to your Syslog Server.
- *SNMP Support.* SNMP (Simple Network Management Protocol) is supported, allowing you to use a SNMP program to manage the Wireless Access Point.

# **Package Contents**

The following items should be included:

- Wireless Access Point
- Power Adapter
- Quick Start Guide
- CD-ROM containing the on-line manual and setup utility.

If any of the above items are damaged or missing, please contact your dealer immediately.

# **Physical Details**

# **Front Panel LEDs**

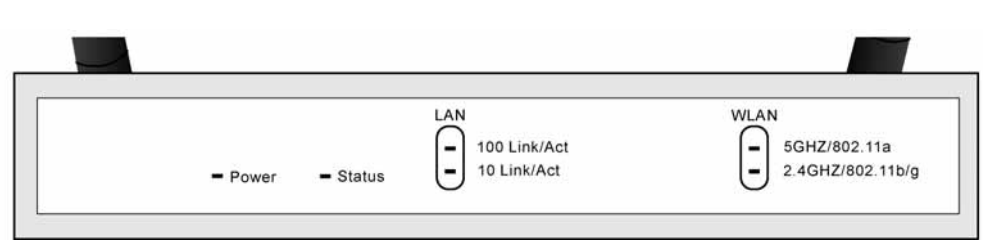

## **Figure 2: Front Panel**

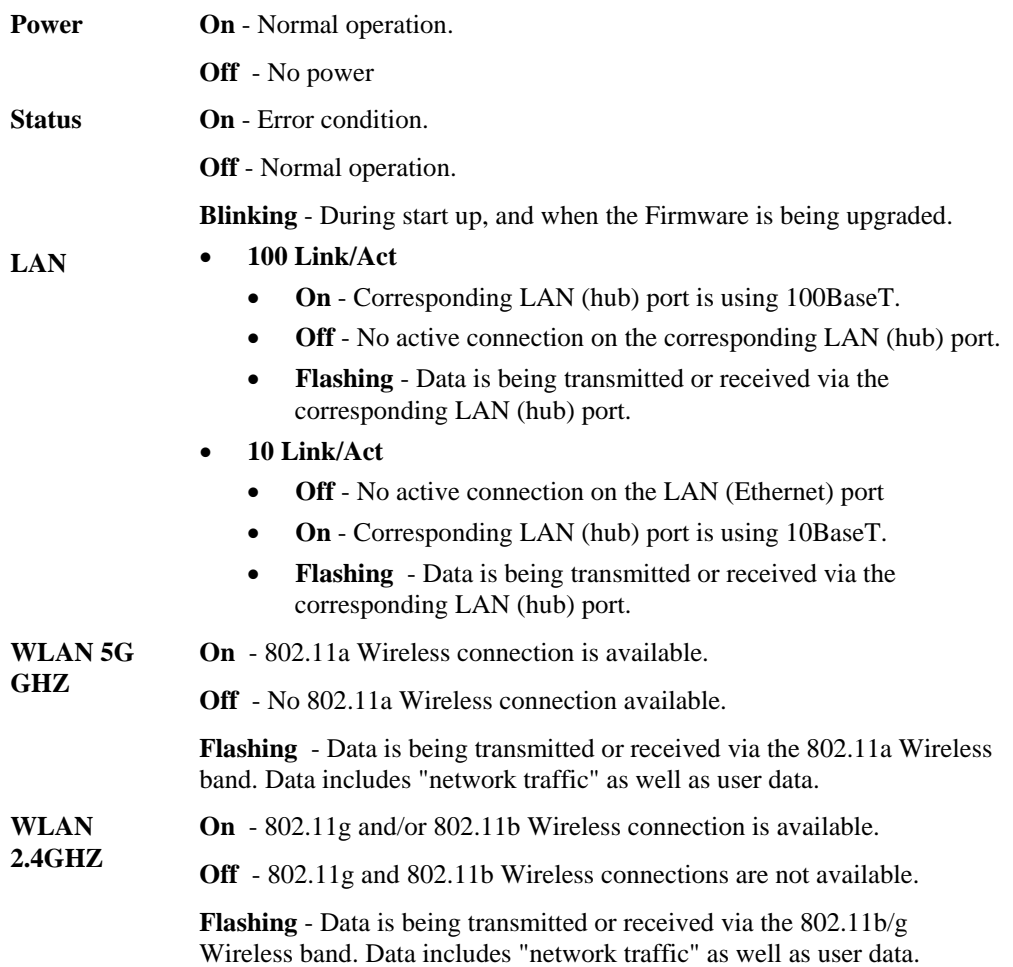

# **Rear Panel**

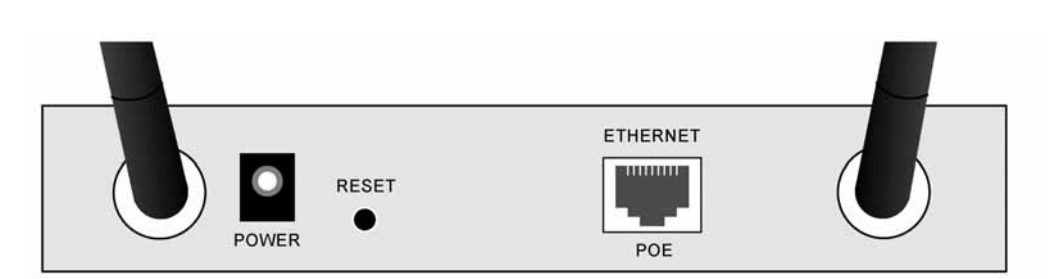

## **Figure 3 Rear Panel**

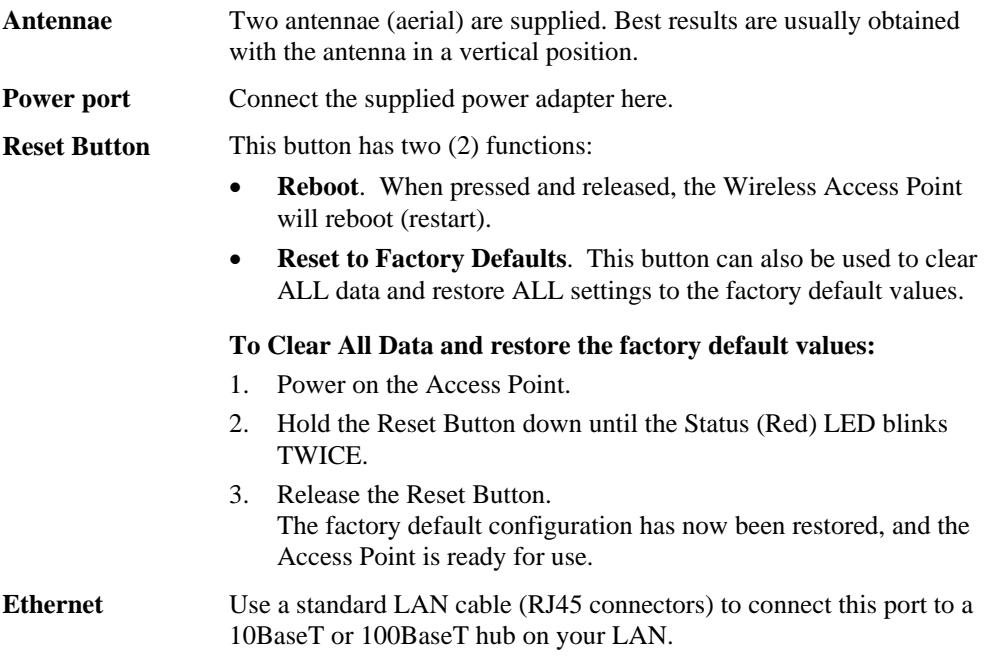

# Chapter 2 Installation

*This Chapter covers the physical installation of the Wireless Access Point.* 

## **Requirements**

# **Requirements:**

- TCP/IP network
- Ethernet cable with RJ-45 connectors
- Installed Wireless network adapter for each PC that will be wirelessly connected to the network

## **Procedure**

- 1. Select a suitable location for the installation of your Wireless Access Point. To maximize reliability and performance, follow these guidelines:
	- Use an elevated location, such as wall mounted or on the top of a cubicle.
	- Place the Wireless Access Point near the center of your wireless coverage area.
	- If possible, ensure there are no thick walls or metal shielding between the Wireless Access Point and Wireless stations. Under ideal conditions, the Wireless Access Point has a range of around 150 meters (450 feet). The range is reduced, and transmission speed is lower, if there are any obstructions between Wireless devices.

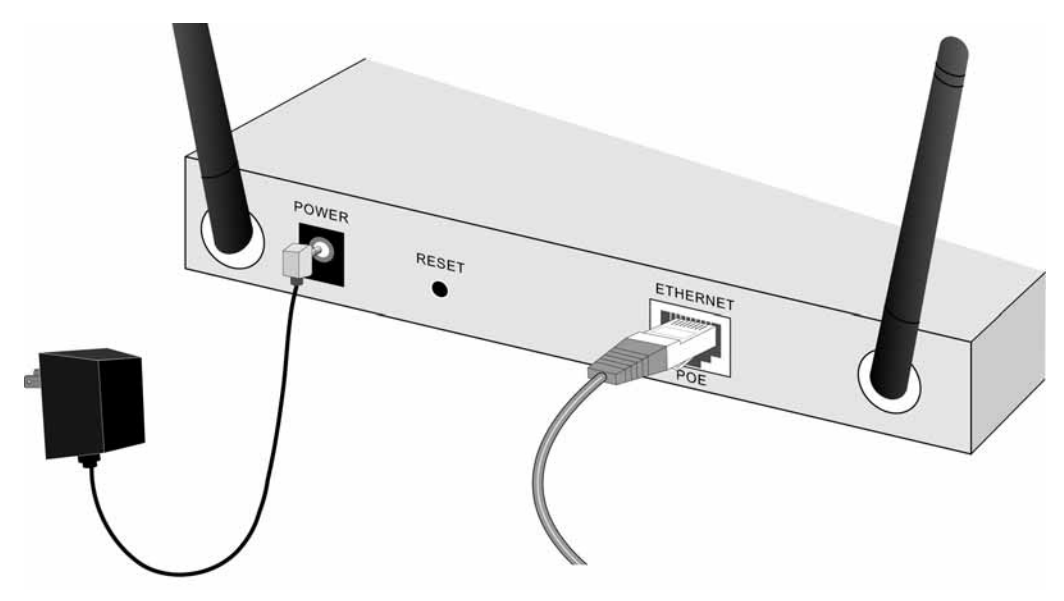

**Figure 4: Installation Diagram** 

- 2. Use a standard LAN cable to connect the "Ethernet" port on the Wireless Access Point to a 10/100BaseT hub on your LAN.
- 3. Connect the supplied power adapter to the Wireless Access Point and a convenient power outlet, and power up.
- 4. Check the LEDs:
	- The Status LED should flash, then turn OFF.
	- The Power, WLAN, and LAN LED should be ON.

For more information, refer to Front Panel LEDs in Chapter 1.

#### **Using PoE (Power over Ethernet)**

The Wireless Access Point supports PoE (Power over Ethernet). To use PoE:

- 1. Do not connect the supplied power adapter to the Wireless Access Point.
- 2. Connect one end of a standard (category 5) LAN cable to the Ethernet port on the Wireless Access Point.
- 3. Connect the other end of the LAN cable to the powered Ethernet port on a suitable PoE Adapter. (24V DC, 500mA)
- 4. Connect the unpowered Ethernet port on the PoE adapter to your Hub or switch.
- 5. Connect the power supply to the PoE adapter and power up.
- 6. Check the LEDs on the Wireless Access Point to see it is drawing power via the Ethernet connection.

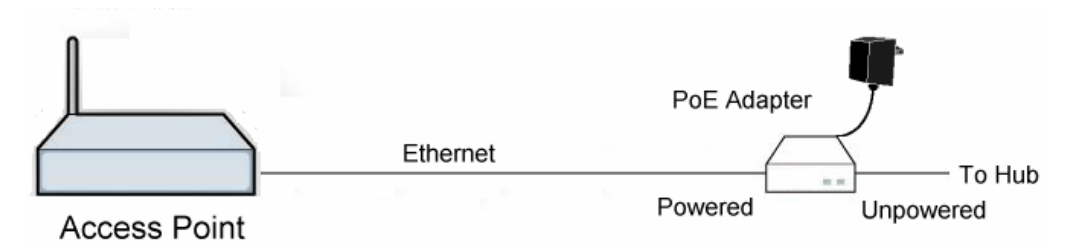

**Figure 5: Using PoE (Power over Ethernet)** 

# Chapter 3 Access Point Setup

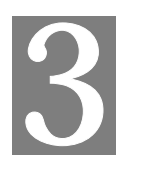

*This Chapter provides details of the Setup process for Basic Operation of your Wireless Access Point.* 

## **Overview**

This chapter describes the setup procedure to make the Wireless Access Point a valid device on your LAN, and to function as an Access Point for your Wireless Stations.

Wireless Stations may also require configuration. For details, see *Chapter 4 - Wireless Station Configuration*.

The Wireless Access Point can be configured using either the supplied Windows utility or your Web Browser

## **Setup using the Windows Utility**

A simple Windows setup utility is supplied on the CD-ROM. This utility can be used to assign a suitable IP address to the Wireless Access Point. Using this utility is recommended, because it can locate the Wireless Access Point even if it has an invalid IP address.

#### **Installation**

- 1. Insert the supplied CD-ROM in your drive.
- 2. If the utility does not start automatically, run the SETUP program in the root folder.
- 3. Follow the prompts to complete the installation.

#### **Main Screen**

- Start the program by using the icon created by the setup program.
- When run, the program searches the network for all active Wireless Access Points, then lists them on screen, as shown by the example below.

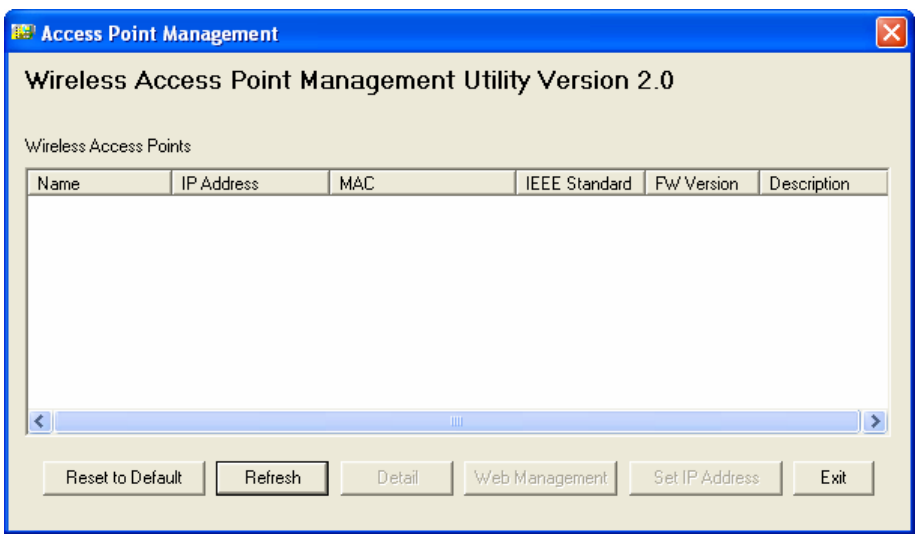

**Figure 6: Management utility Screen** 

#### **Wireless Access Points**

The main panel displays a list of all Wireless Access Points found on the network. For each Access Point, the following data is shown:

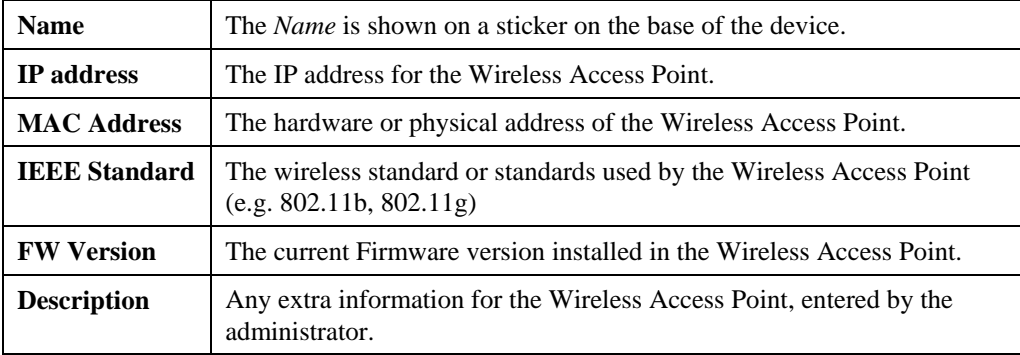

**Note**: If the desired Wireless Access Point is not listed, check that the device is installed and ON, then update the list by clicking the *Refresh* button.

#### **Buttons**

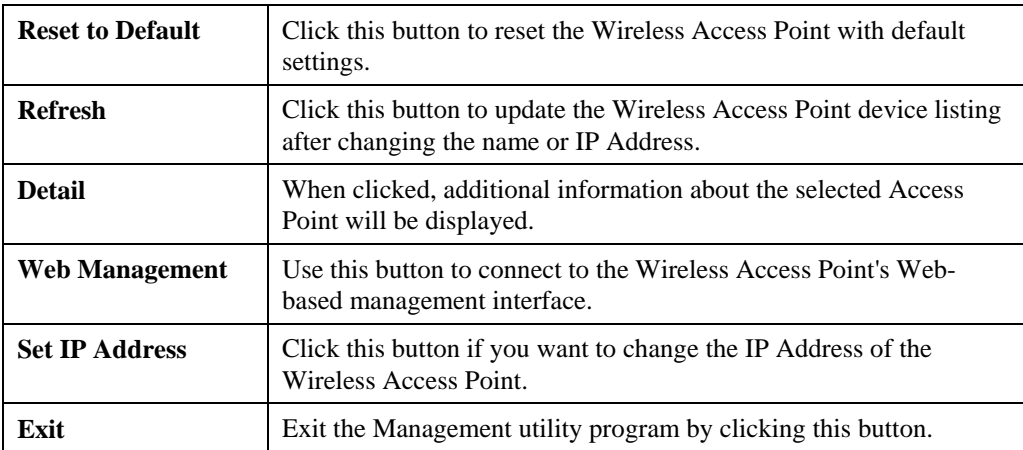

#### **Setup Procedure**

- 1. Select the desired Wireless Access Point.
- 2. Click the *Set IP Address* button.
- 3. If prompted, enter the user name and password. The default values are **admin** for the *User Name*, and **password** for the *Password.*
- 4. Ensure the *IP address*, *Network Mask*, and *Gateway* are correct for your LAN. Save any changes.
- 5. Click the *Web Management* button to connect to the selected Wireless Access Point using your Web Browser. If prompted, enter the *User Name* and *Password* again.
- 6. Configure the following screens, using the on-line help if necessary. The following section also provides more details about each of these screens.
- 7. Setup is now complete.

## **Setup using a Web Browser**

**Your Browser must support JavaScript**. The configuration program has been tested on the following browsers:

- Netscape V4.08 or later
- Internet Explorer V4 or later

#### **Setup Procedure**

Before commencing, install the Wireless Access Point in your LAN, as described previously.

1. Check the Wireless Access Point to determine its *Default Name*. This is shown on a label on the base or rear, and is in the following format:

**SCxxxxxx** 

Where xxxxxx is a set of 6 Hex characters ( $0 \sim 9$ , and  $A \sim F$ ).

- 2. Use a PC which is already connected to your LAN, either by a wired connection or another Access Point.
	- Until the Wireless Access Point is configured, establishing a Wireless connection to it may be not possible.
	- If your LAN contains a Router or Routers, ensure the PC used for configuration is on the same LAN segment as the Wireless Access Point.
- 3. Start your Web browser.
- 4. In the *Address* box, enter "HTTP://" and the *Default Name* of the Wireless Access Point e.g.

HTTP://SC2D631A

5. You should then see a login prompt, which will ask for a *User Name* and *Password*. Enter **admin** for the *User Name*, and **password** for the *Password*.

These are the default values. The password can and should be changed. Always enter the current user name and password, as set on the *Change Password* screen.

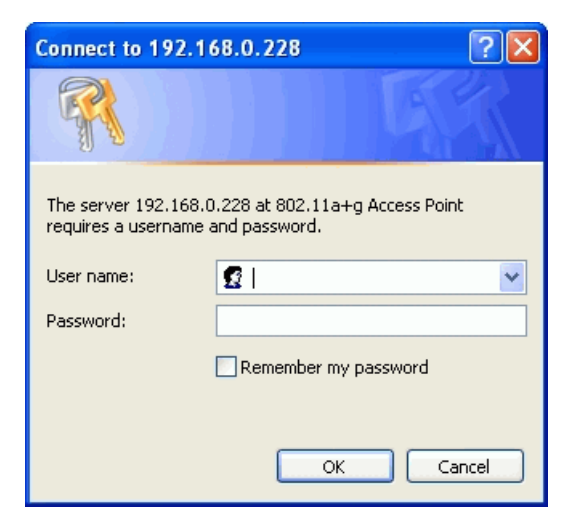

**Figure 7: Password Dialog** 

6. You will then see the *General* screen, which displays the current settings and status. No data input is possible on this screen.

- 7. From the menu, check the following screens, and configure as necessary for your environment. Details of these screens and settings are described in the following sections of this chapter.
- **General**
- **Setup** 
	- Basic Settings
	- Wireless Settings 11a
	- Wireless Settings 11b/g
- **Security** 
	- Security Profile Settings 11a
	- Security Profile Settings 11b/g
	- Radius Server Settings
	- Access Control 11a
	- Access Control 11b/g
- **Management** 
	- Change Password
	- Remote Management
	- Upgrade Firmware
	- Backup/Restore Settings
	- Reboot AP
- **Information** 
	- Activity Log
	- Wireless Station List
	- **Statistics**
- **Advanced** 
	- Hotspot Settings
	- Wireless Settings 11a
	- Wireless Settings 11b/g
	- Access Point Settings 11a
	- Access Point Settings 11b/g
- 8. Setup of the Wireless Access Point is now complete. Wireless stations must now be set to match the Wireless Access Point. See Chapter 4 for details.

#### **If you can't connect:**

It is likely that your PC's IP address is incompatible with the Wireless Access Point's IP address. This can happen if your LAN does not have a DHCP Server. The default IP address of the Wireless Access Point is 192.168.0.228, with a Network Mask of 255.255.255.0.

If your PC's IP address is not compatible with this, you must change your PC's IP address to an unused value in the range  $192.168.0.1 \sim 192.168.0.254$ , with a Network Mask of 255.255.255.0. See *Appendix C - Windows TCP/IP* for details for this procedure.

#### **General Screen**

When you first connect, you will see the *General* screen. This displays the current settings and status of the Wireless Access Point. No data can be input on this screen.

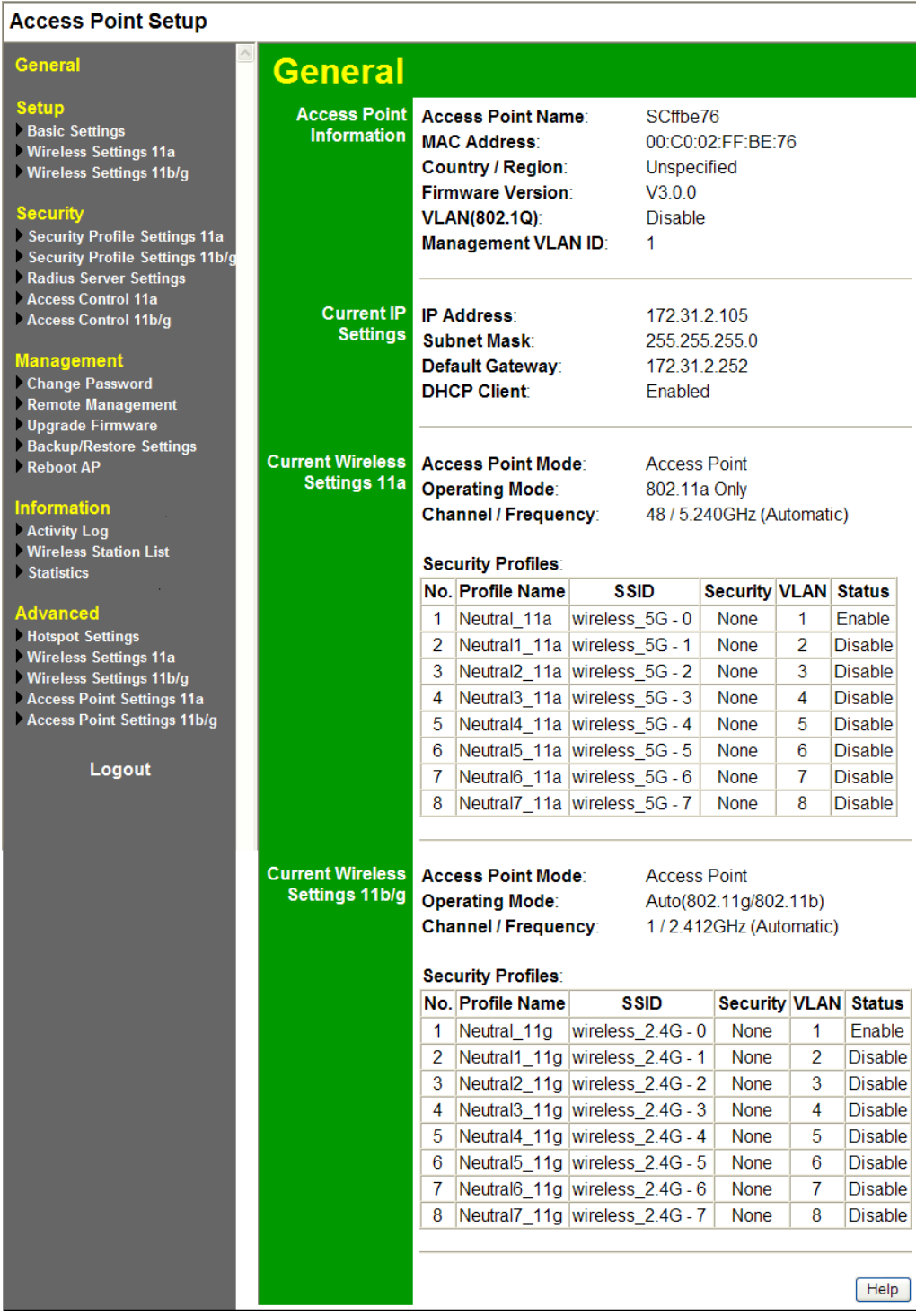

**Figure 8: General Screen** 

For further details of this screen, refer to *General Screen* in Chapter 5.

# **Basic Screen**

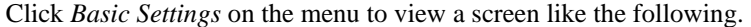

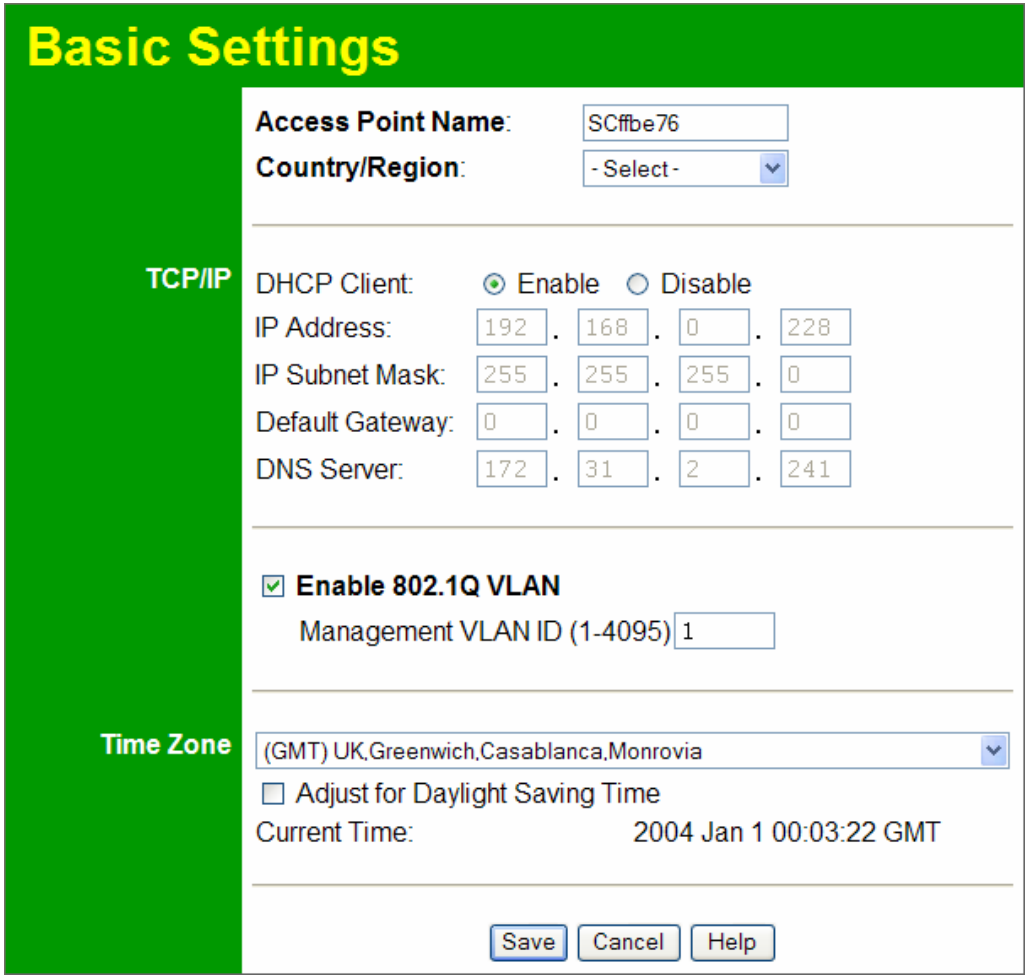

**Figure 9: Basic Settings Screen** 

# **Data - Basic Settings Screen**

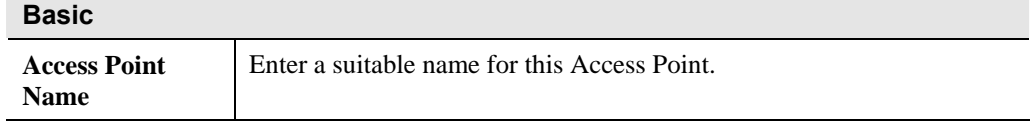

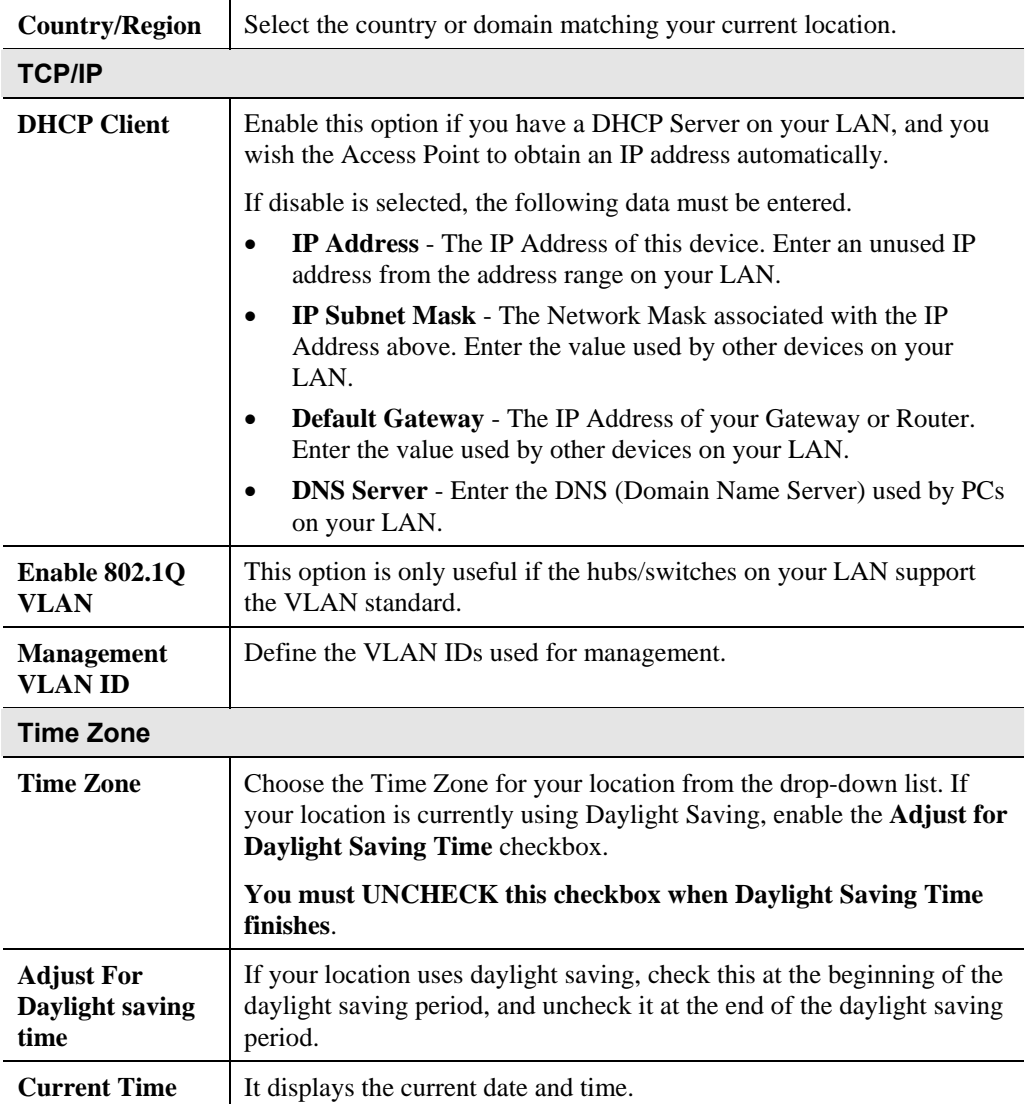

# **Wireless Settings 11a Screen**

The settings on this screen must match the settings used by Wireless Stations.

Click *Wireless Settings 11a* on the menu to view a screen like the following.

| <b>Wireless Settings 11a</b> |                        |                        |  |  |  |  |
|------------------------------|------------------------|------------------------|--|--|--|--|
| <b>Wireless LAN</b>          | <b>Ø</b> Turn Radio On |                        |  |  |  |  |
|                              | Operating Mode:        | 802.11a Only           |  |  |  |  |
|                              | Channel/Frequency:     | Auto<br>v              |  |  |  |  |
|                              | Data Rate:             | $\checkmark$<br>Best   |  |  |  |  |
|                              | Output Power:          | Full<br>$\checkmark$   |  |  |  |  |
|                              |                        |                        |  |  |  |  |
|                              |                        | Help<br>Save<br>Cancel |  |  |  |  |

**Figure 10: Wireless Settings 11a Screen** 

## **Data - Wireless Settings 11a Screen**

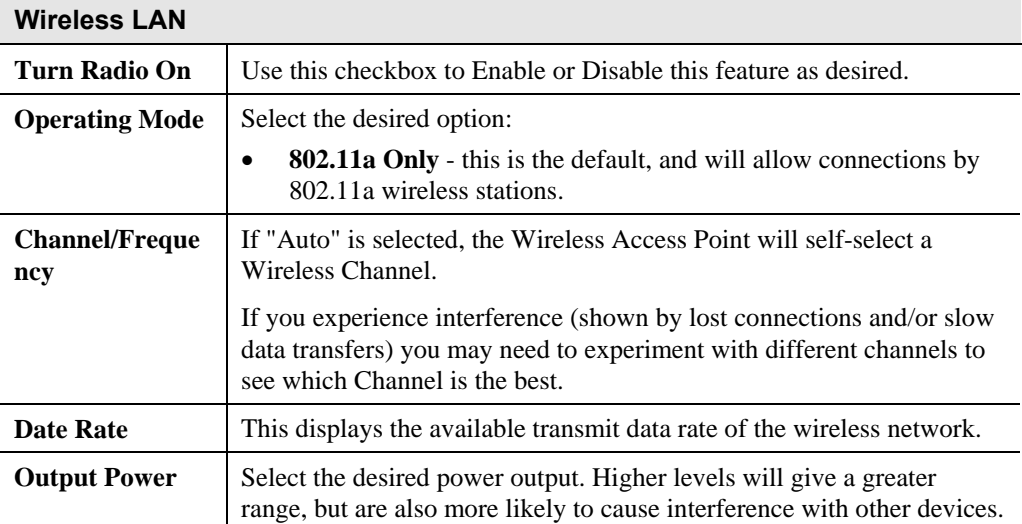

# **Wireless Settings 11b/g Screen**

The settings on this screen must match the settings used by Wireless Stations.

Click *Wireless Settings 11b/g* on the menu to view a screen like the following.

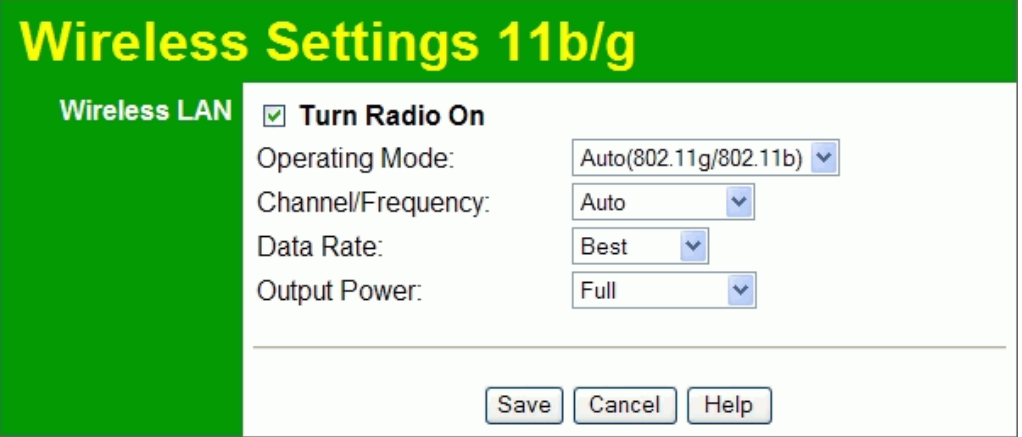

**Figure 11: Wireless Settings 11b/g Screen** 

|  |  | Data - Wireless Settings 11b/g Screen |
|--|--|---------------------------------------|
|--|--|---------------------------------------|

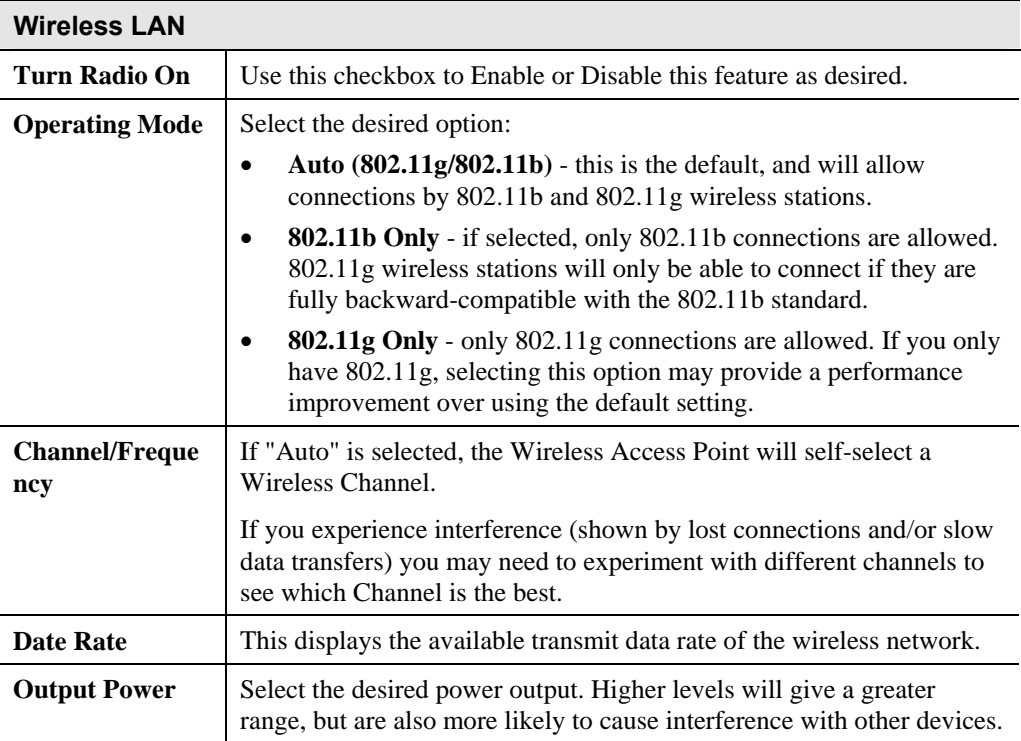

# **Security Profile Settings 11a Screen**

Clicking the *Security Profile Settings 11a* link on the menu will result in a screen like the following.

| <b>Security Profile Settings 11a</b> |                        |   |                          |                 |             |                             |
|--------------------------------------|------------------------|---|--------------------------|-----------------|-------------|-----------------------------|
| <b>Security Profiles</b>             |                        | # | <b>Profile Name</b>      | <b>SSID</b>     | Security    | Enable                      |
|                                      | $_{\odot}$             | 1 | Neutral_11a              | wireless_5G - 0 | None        | $\blacktriangledown$        |
|                                      | O                      | 2 | Neutral1 11a             | wireless_5G - 1 | None        | $\mathcal{L}$               |
|                                      | $\circ$                | 3 | Neutral <sub>2</sub> 11a | wireless 5G - 2 | None        | $\mathcal{L}_{\mathcal{A}}$ |
|                                      | О                      | 4 | Neutral <sub>3_11a</sub> | wireless 5G - 3 | <b>None</b> | $\mathbb{R}^n$              |
|                                      | O                      | 5 | Neutral4 11a             | wireless 5G - 4 | None        | $\mathcal{L}_{\mathcal{A}}$ |
|                                      | О                      | 6 | Neutral <sub>5</sub> 11a | wireless 5G - 5 | None        | $\mathcal{L}$               |
|                                      | О                      | 7 | Neutral6 11a             | wireless 5G-6   | None        | <b>The Second</b>           |
|                                      | О                      | 8 | Neutral7_11a             | wireless 5G - 7 | None        | $\mathbb{R}^n$              |
|                                      | Edit                   |   |                          |                 |             |                             |
|                                      | Help<br>Cancel<br>Save |   |                          |                 |             |                             |

**Figure 12: Security Profile Settings 11a Screen** 

## **Data - Security Profile Settings 11a Screen**

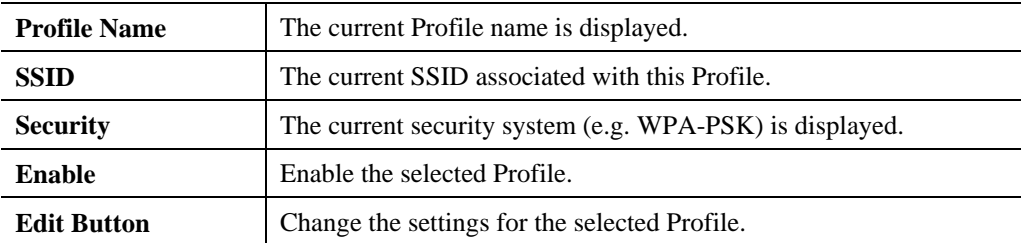

# **Security Profile Settings 11b/g Screen**

Clicking the *Security Profile Settings 11b/g* link on the menu will result in a screen like the following.

| <b>Security Profile Settings 11b/g</b> |                        |    |                            |                     |                 |                          |
|----------------------------------------|------------------------|----|----------------------------|---------------------|-----------------|--------------------------|
| <b>Security Profiles</b>               |                        | #  | <b>Profile Name</b>        | <b>SSID</b>         | <b>Security</b> | Enable                   |
|                                        | $_{\odot}$             | 11 | Neutral_11g                | wireless 2.4G - 0   | <b>None</b>     | $\blacktriangledown$     |
|                                        | O                      |    | 2 Neutral 11g              | wireless 2.4G - 1   | <b>None</b>     | $\overline{\phantom{a}}$ |
|                                        | O                      |    | 3 Neutral <sub>2_11g</sub> | wireless 2.4G - 2   | None            | <b>The</b>               |
|                                        | O                      |    | $4$ Neutral 311g           | wireless 2.4G - 3   | None            | <b>Tale</b>              |
|                                        | O                      |    | 5 Neutral4 11g             | wireless 2.4G - 4   | None            | <b>The State</b>         |
|                                        | O                      |    | $6$ Neutral 5 11g          | wireless $2.4G - 5$ | None            | <b>Tale</b>              |
|                                        | O                      | 71 | Neutral <sub>6</sub> 11g   | wireless $2.4G - 6$ | <b>None</b>     | <b>College</b>           |
|                                        | О                      |    | 8 Neutral 71g              | wireless 2.4G - 7   | None            | <b>The State</b>         |
|                                        | Edit                   |    |                            |                     |                 |                          |
|                                        |                        |    |                            |                     |                 |                          |
|                                        | Cancel<br>Help<br>Save |    |                            |                     |                 |                          |

**Figure 13: Security Profile Settings 11b/g Screen** 

# **Data - Security Profile Settings 11b/g Screen**

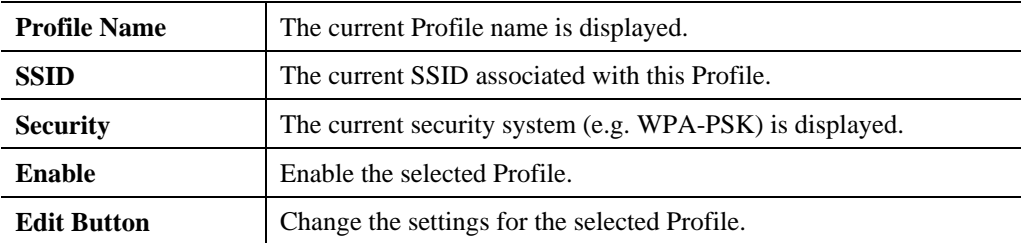

# **Security Profile Configuration Screen**

This screen is displayed when you select a Profile on the *Security Profile Settings* screen, and click the *Edit* button.

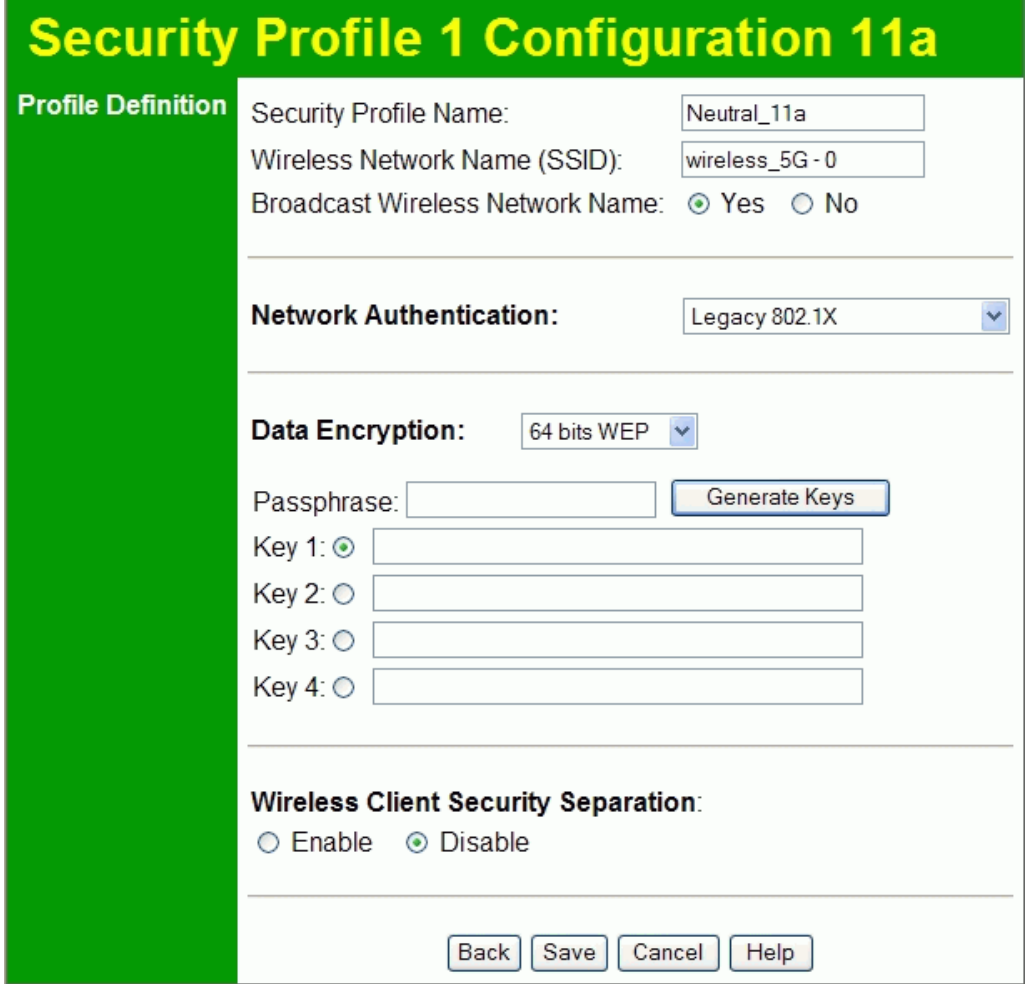

**Figure 14: Security Profile Configuration Screen** 

# **Profile Data**

Enter the desired settings for each of the following:

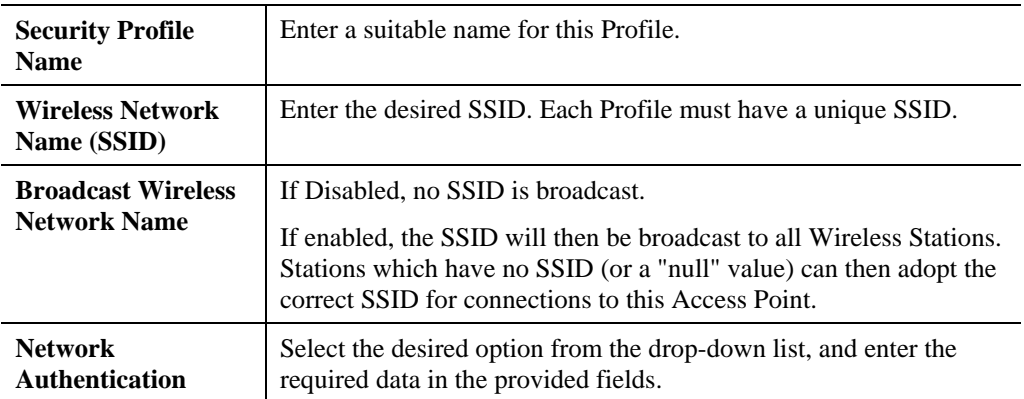

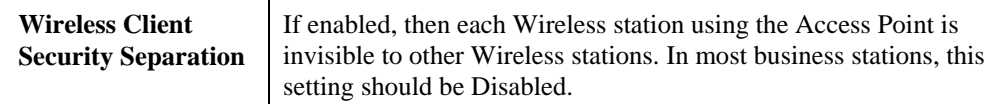

#### **Security Settings**

Select the desired option, and then enter the settings for the selected method.

The available options are:

- **WEP** The 802.11b standard. Data is encrypted before transmission, but the encryption system is not very strong.
- **WPA-PSK** Like WEP, data is encrypted before transmission. WPA is more secure than WEP, and should be used if possible. The PSK (Pre-shared Key) must be entered on each Wireless station. The 256Bit encryption key is derived from the PSK, and changes frequently.
- **WPA with Radius** This version of WPA requires a Radius Server on your LAN to provide the client authentication according to the 802.1x standard. Data transmissions are encrypted using the WPA standard.

If this option is selected:

- This Access Point must have a "client login" on the Radius Server.
- Each user must have a "user login" on the Radius Server.
- Each user's wireless client must support  $802.1x$  and provide the login data when required.
- All data transmission is encrypted using the WPA standard. Keys are automatically generated, so no key input is required.
- **WPA2-PSK** This is a further development of WPA-PSK, and offers even greater security, using the AES (Advanced Encryption Standard) method of encryption.
- **WPA-PSK and WPA2-PSK** This method, sometimes called "Mixed Mode", allows clients to use EITHER WPA-PSK (with TKIP) OR WPA2-PSK (with AES).
- **WPA2 with Radius** This version of WPA2 requires a Radius Server on your LAN to provide the client authentication according to the 802.1x standard. Data transmissions are encrypted using the WPA2 standard.

If this option is selected:

- This Access Point must have a "client login" on the Radius Server.
- Each user must authenticate on the Radius Server. This is usually done using digital certificates.
- Each user's wireless client must support 802.1x and provide the Radius authentication data when required.
- All data transmission is encrypted using the WPA2 standard. Keys are automatically generated, so no key input is required.
- **WPA and WPA2 with Radius** EITHER WPA or WPA2 require a Radius Server on your LAN to provide the client authentication according to the 802.1x standard. Data transmissions are encrypted using EITHER WPA or WPA2 standard. If this option is selected:
	- This Access Point must have a "client login" on the Radius Server.
- Each user must authenticate on the Radius Server. This is usually done using digital certificates.
- Each user's wireless client must support 802.1x and provide the Radius authentication data when required.
- All data transmission is encrypted using EITHER WPA or WPA2 standard. Keys are automatically generated, so no key input is required.

## **Security Settings - WEP**

This is the 802.11b standard. Data is encrypted before transmission, but the encryption system is not very strong.

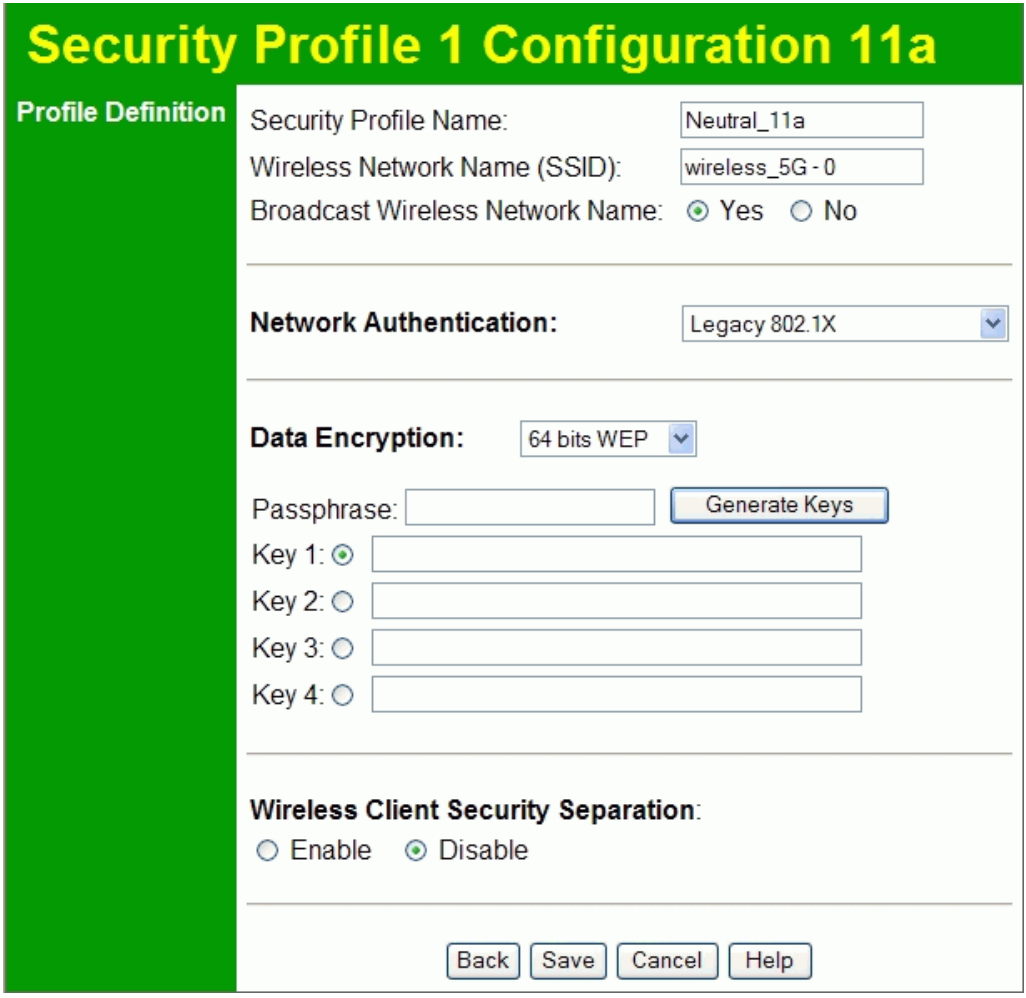

**Figure 15: WEP Wireless Security** 

### **Data - WEP Screen**

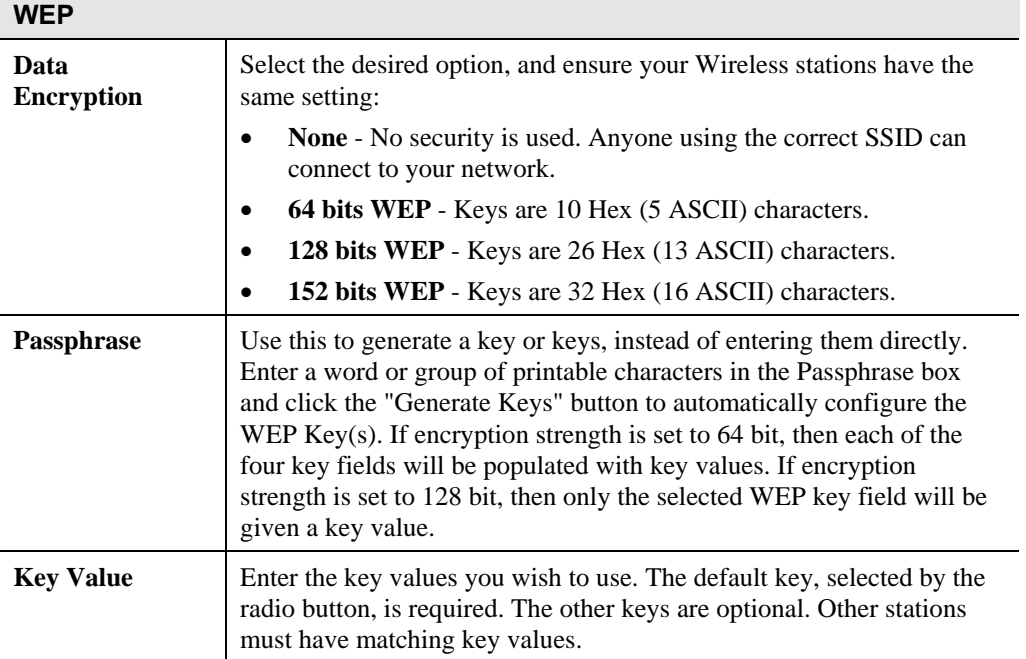

# **Security Settings - WPA-PSK**

Like WEP, data is encrypted before transmission. WPA is more secure than WEP, and should be used if possible. The PSK (Pre-shared Key) must be entered on each Wireless station. The 256Bit encryption key is derived from the PSK, and changes frequently.

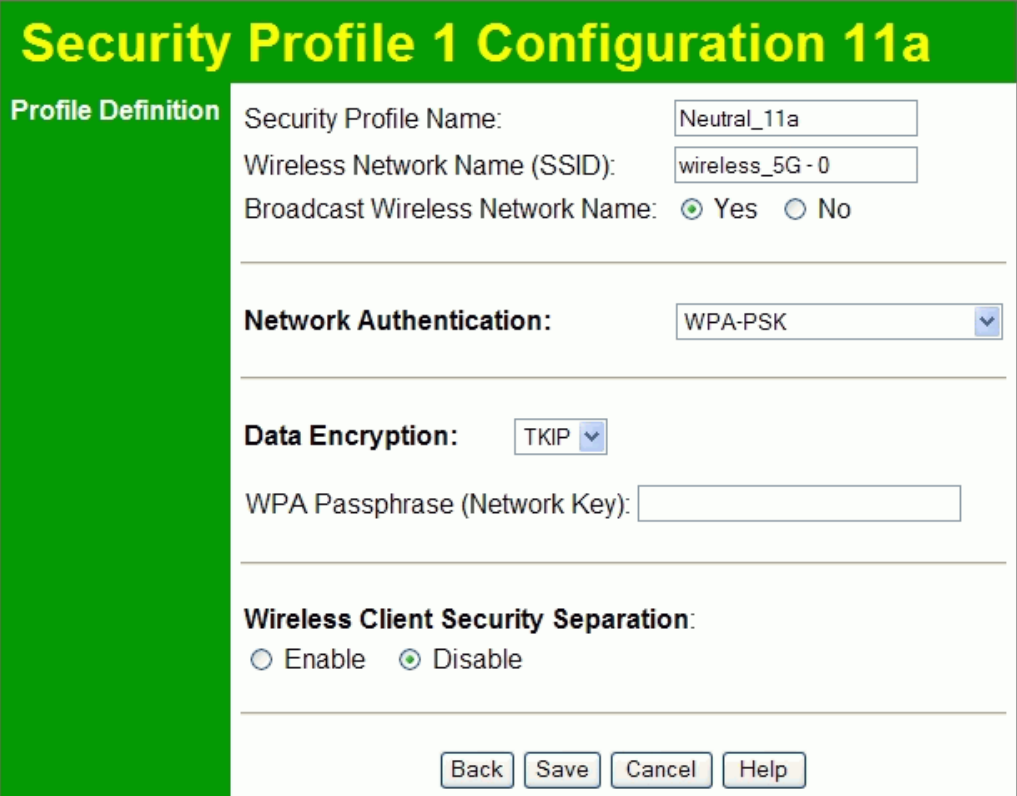

**Figure 16: WPA-PSK Wireless Security** 

#### **Data - WPA-PSK Screen**

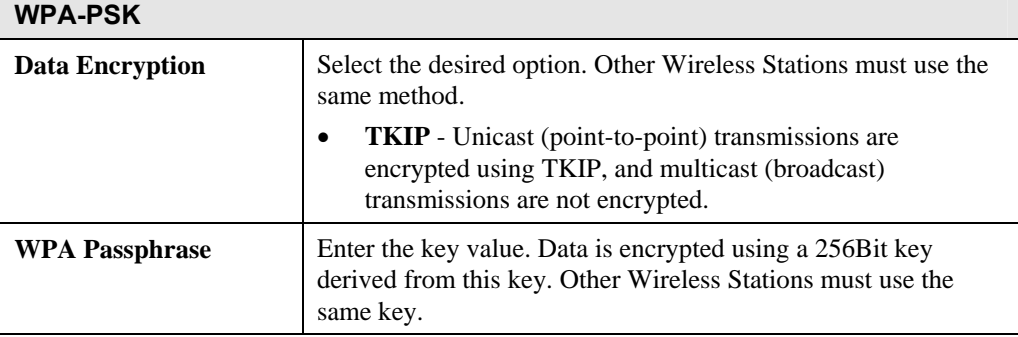

# **Security Settings - WPA2-PSK**

This is a further development of WPA-PSK, and offers even greater security, using the AES (Advanced Encryption Standard) method of encryption.

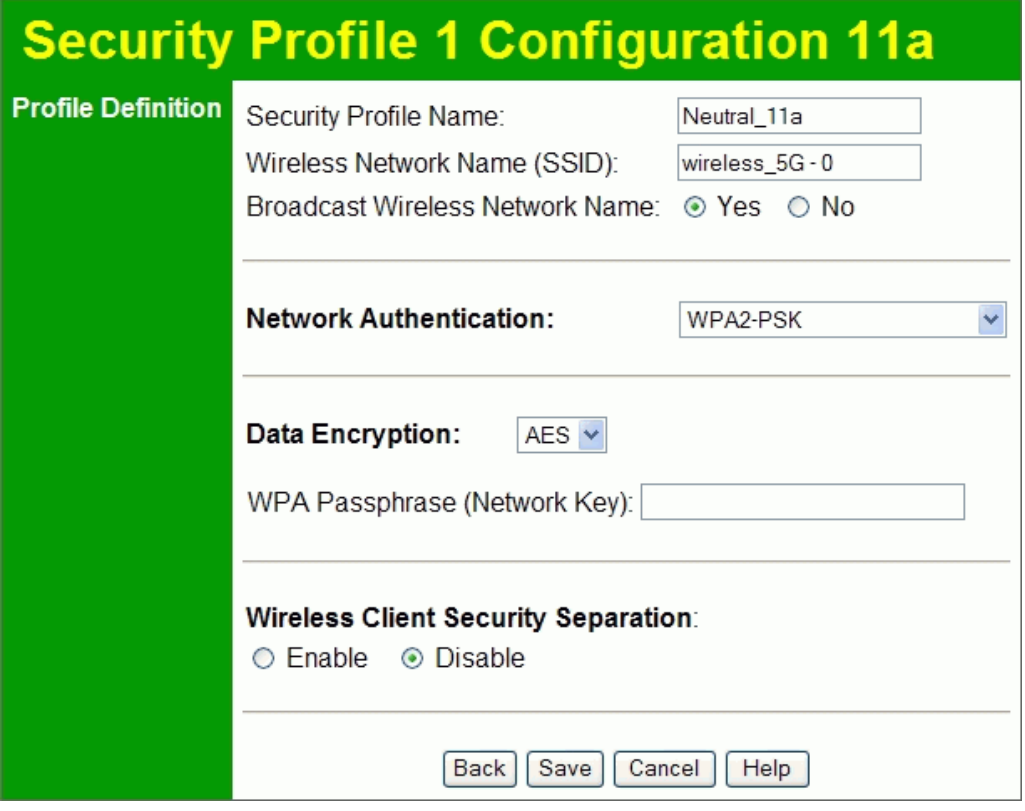

**Figure 17: WPA2-PSK Wireless Security Screen** 

#### **Data - WPA2-PSK Screen**

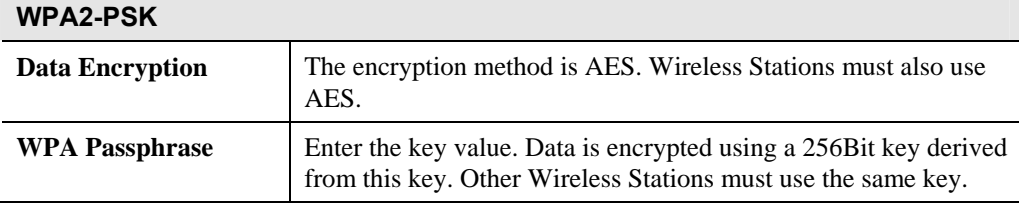

# **Security Settings - WPA-PSK and WPA2-PSK**

This method, sometimes called "Mixed Mode", allows clients to use EITHER WPA-PSK (with TKIP) OR WPA2-PSK (with AES).

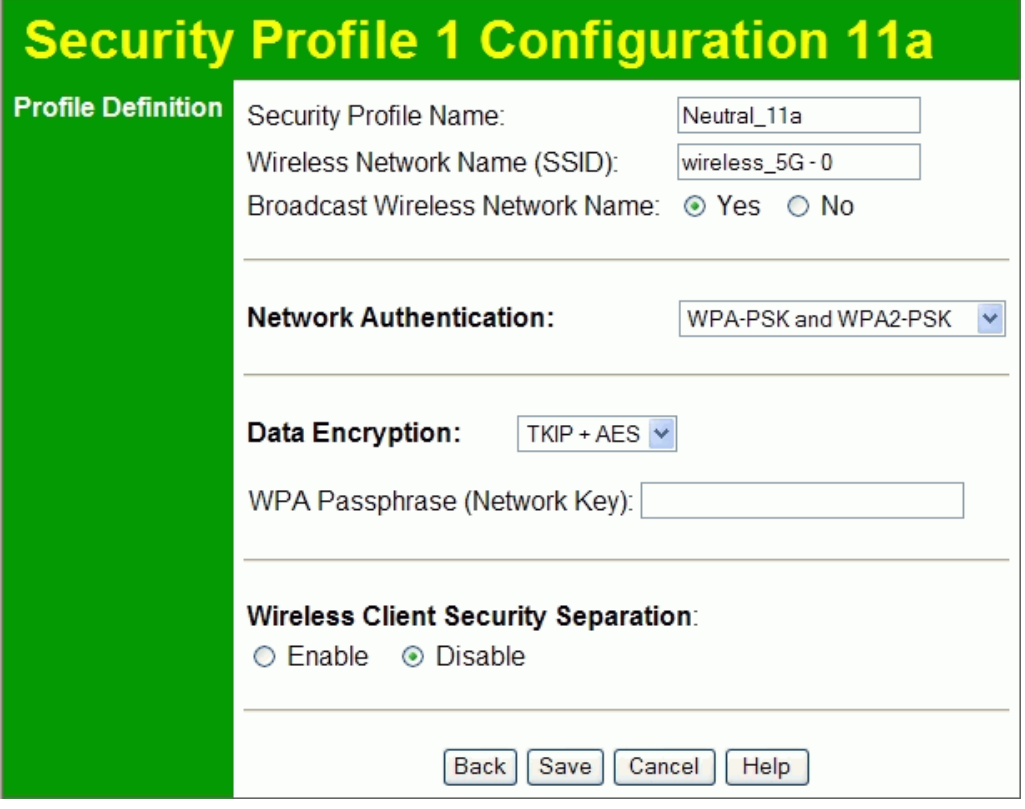

**Figure 18: WPA-PSK and WPA2-PSK Wireless Security Screen** 

#### **Data - WPA-PSK and WPA2-PSK Screen**

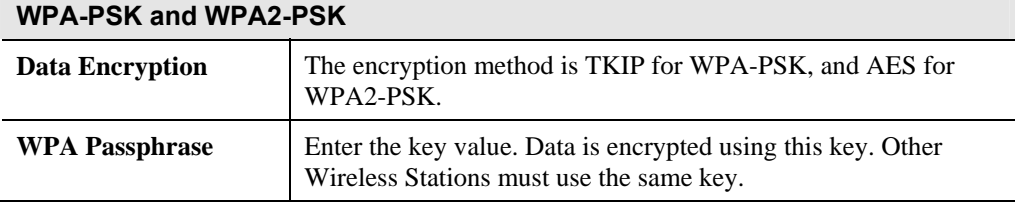

# **Security Settings - WPA with Radius**

This version of WPA requires a Radius Server on your LAN to provide the client authentication according to the 802.1x standard. Data transmissions are encrypted using the WPA standard.

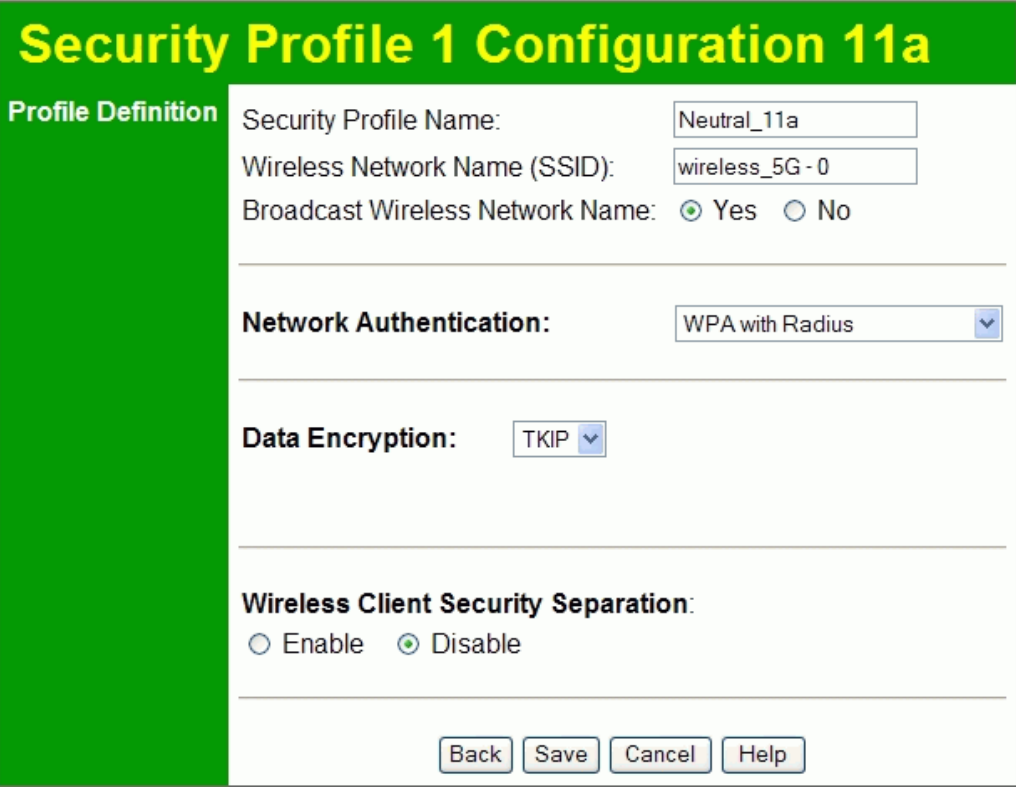

**Figure 19: WPA with Radius Wireless Security Screen** 

#### **Data - WPA with Radius Screen**

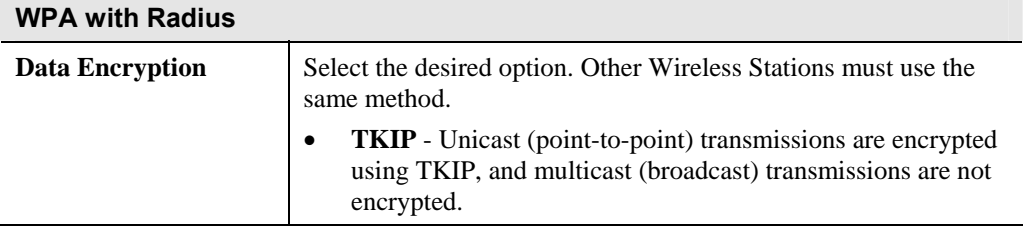

# **Security Settings - WPA2 with Radius**

This version of WPA2 requires a Radius Server on your LAN to provide the client authentication according to the 802.1x standard. Data transmissions are encrypted using the WPA2 standard.

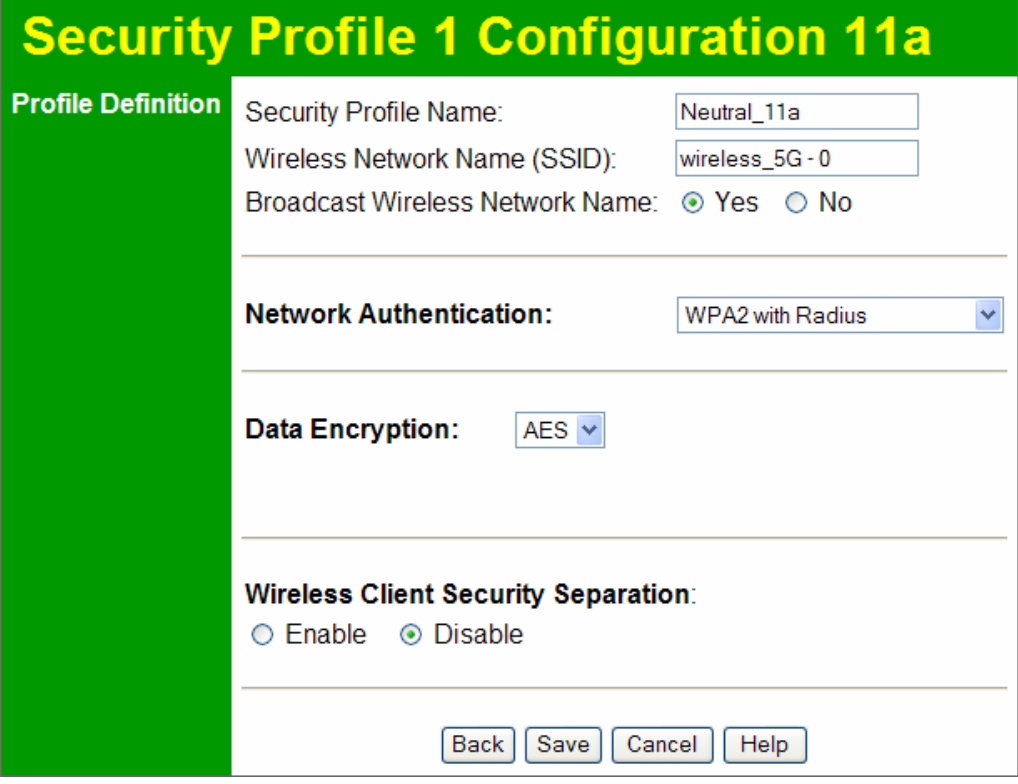

**Figure 20: WPA2 with Radius Wireless Security Screen** 

### **Data - WPA2 with Radius Screen**

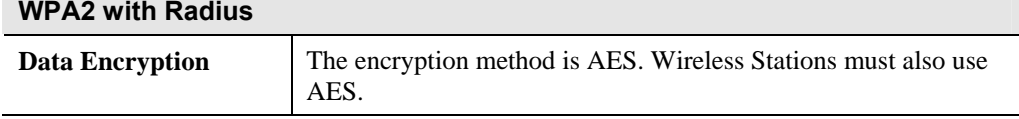

# **Security Settings - WPA and WPA2 with Radius**

EITHER WPA or WPA2 require a Radius Server on your LAN to provide the client authentication according to the 802.1x standard. Data transmissions are encrypted using EITHER WPA or WPA2 standard.

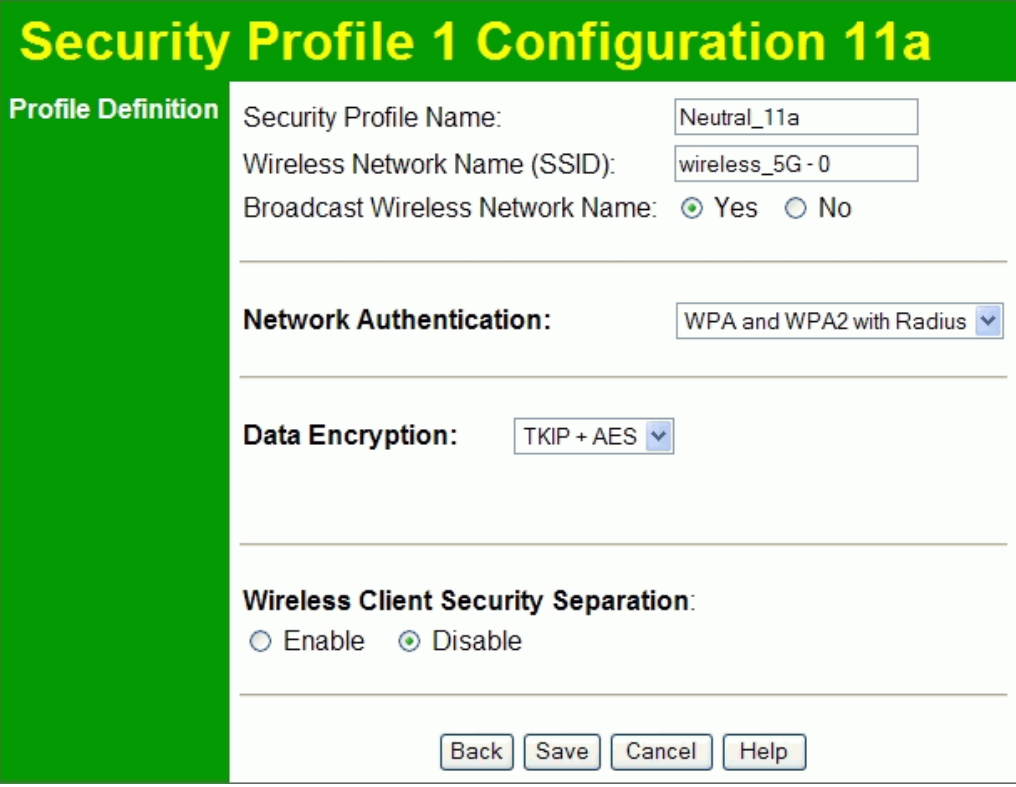

**Figure 21: WPA and WPA2 with Radius Wireless Security Screen** 

#### **Data - WPA and WPA2 with Radius Screen**

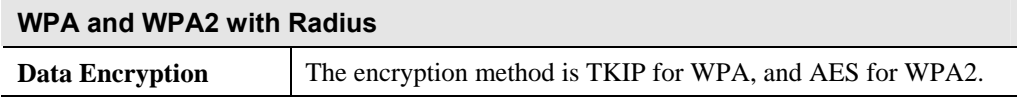

# **Radius Server Settings**

Clicking the *Radius Server Settings* link on the menu will result in a screen like the following.

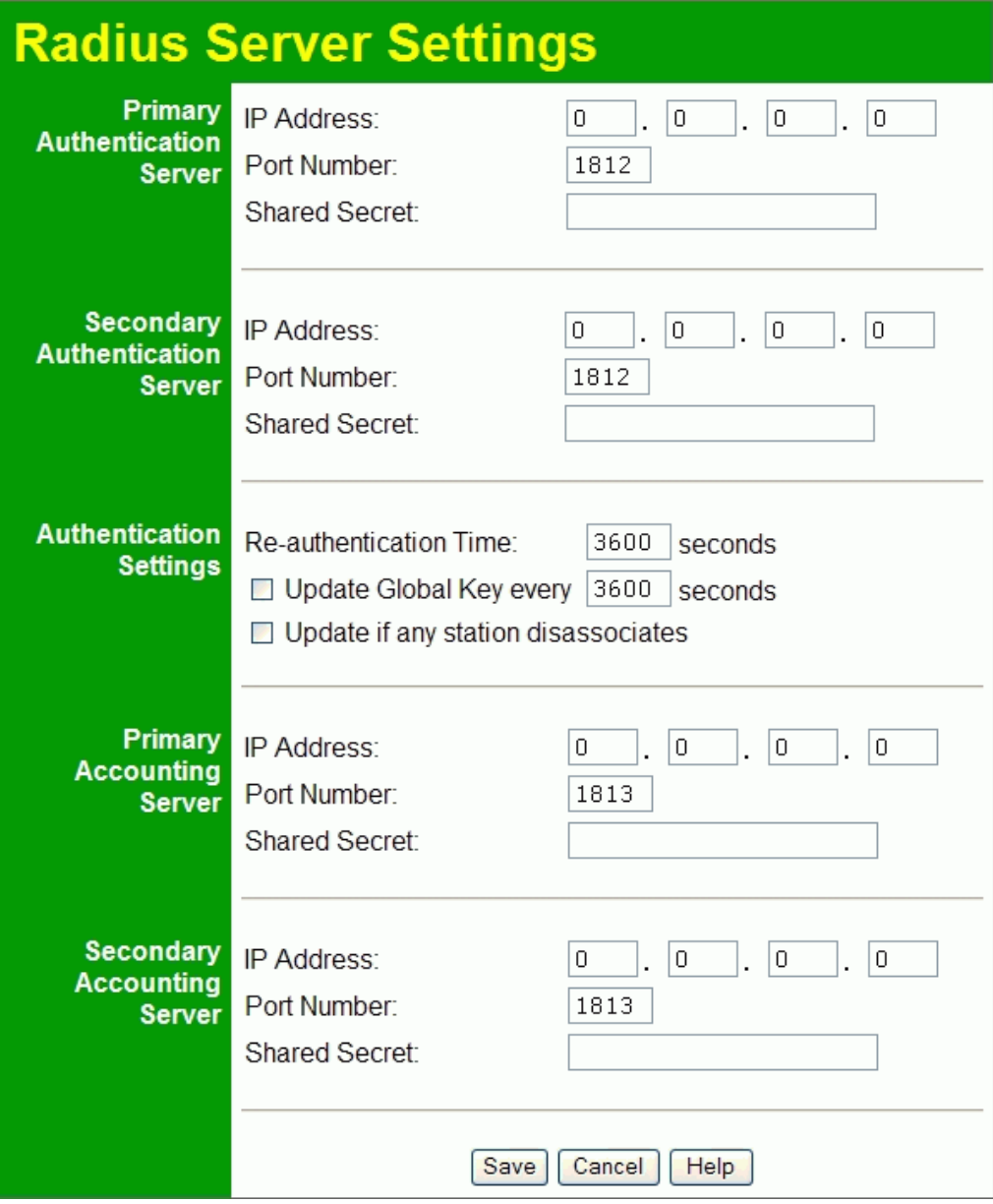

**Figure 22: Radius Server Settings** 

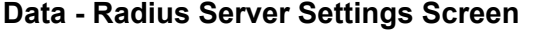

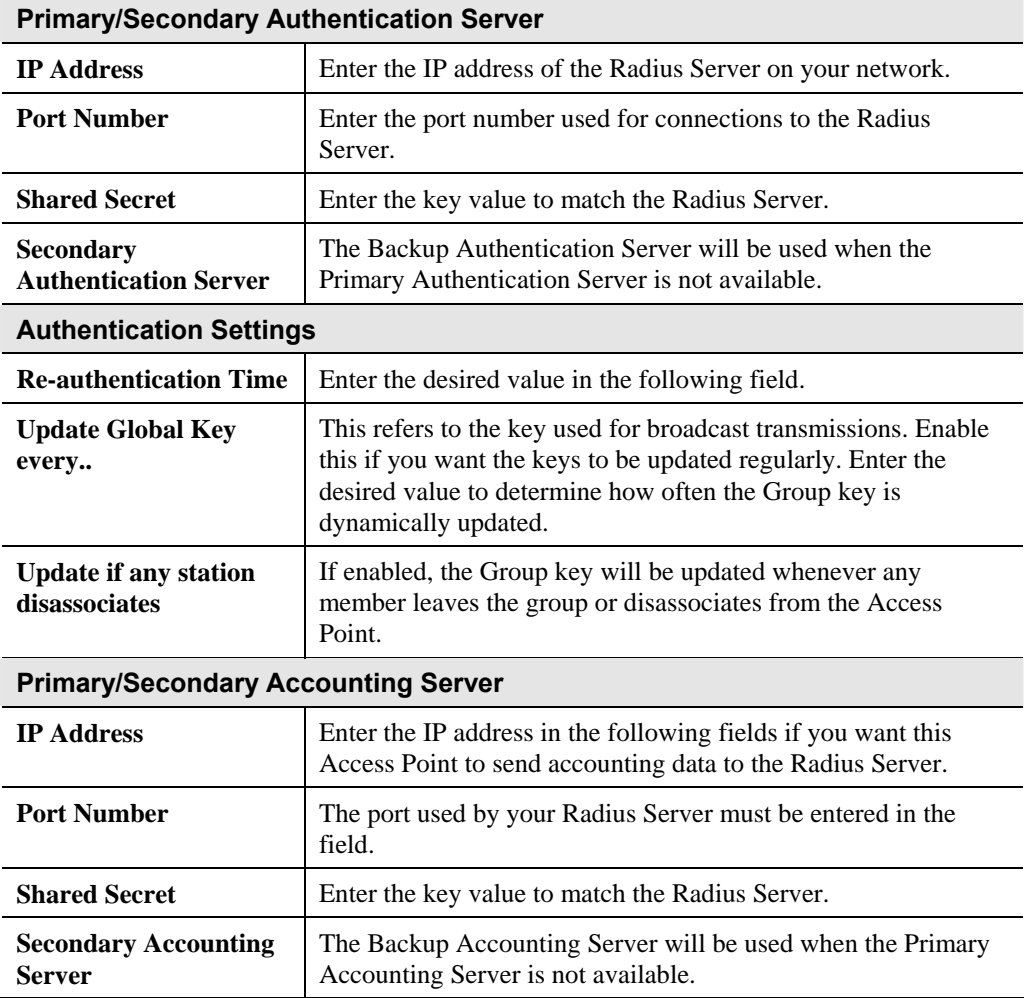

# **Access Control**

This feature can be used to block access to your LAN by unknown or untrusted wireless stations.

Click *Access Control* on the menu to view a screen like the following.

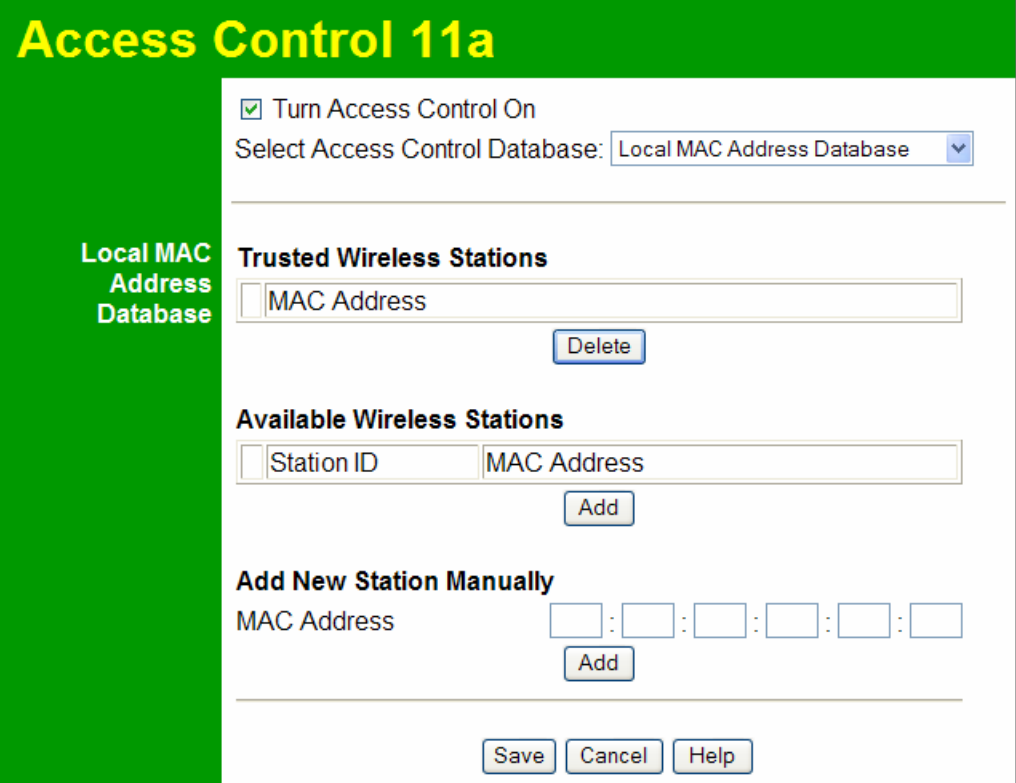

**Figure 23: Access Control Screen** 

#### **Data - Access Control Screen**

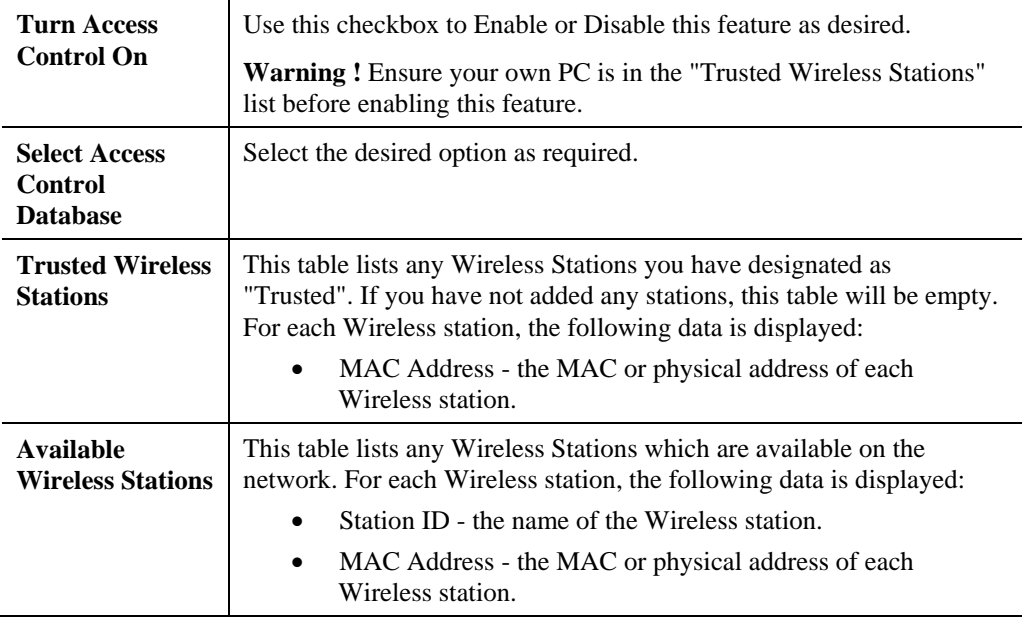

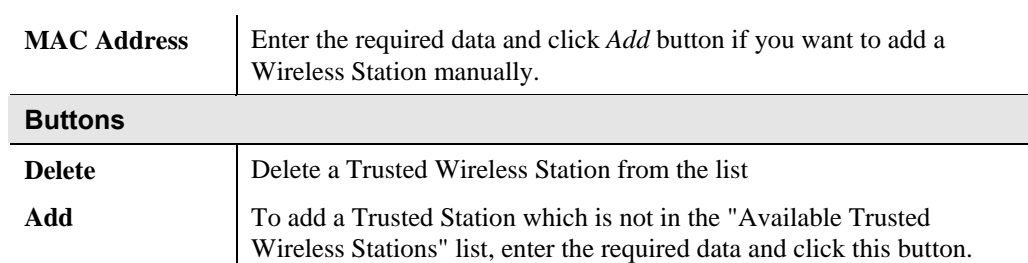

# **Hotspot Settings**

Clicking the *Hotspot Settings* link on the *Advanced* menu will result in a screen like the following.

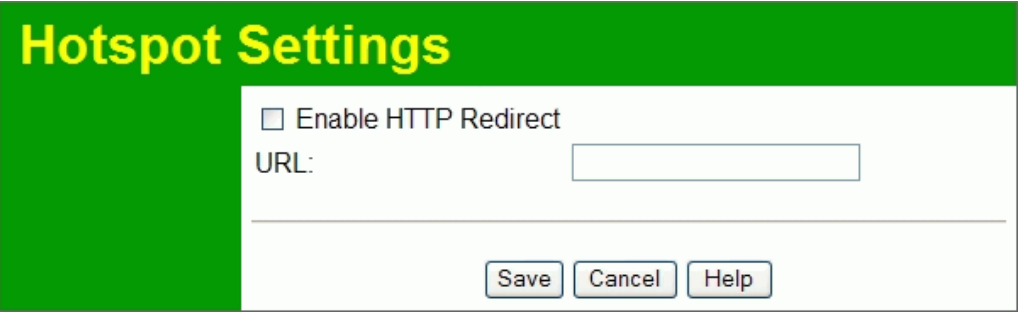

**Figure 24: Hotspot Settings** 

## **Data - Hotspot Settings Screen**

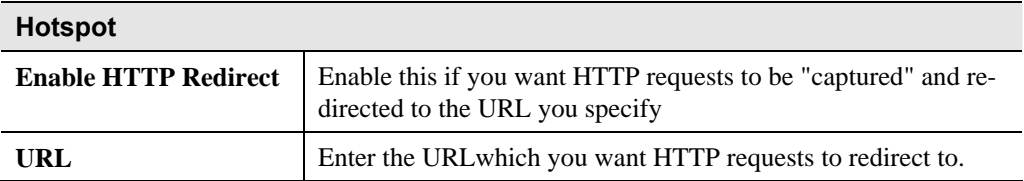

# **Advanced Wireless Settings**

Clicking the *Wireless Settings* link on the *Advanced* menu will result in a screen like the following.

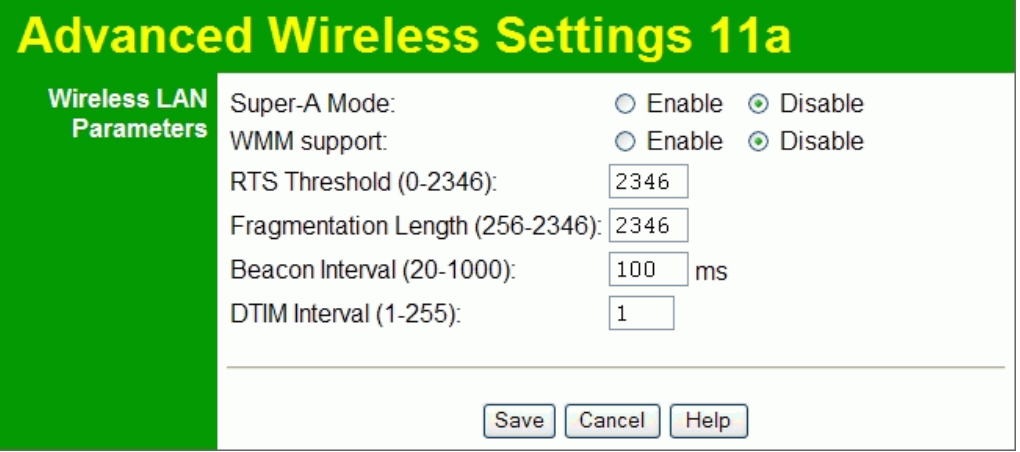

**Figure 25: Advanced Wireless Settings** 

| <b>Wireless LAN Parameters</b> |                                                                                                    |  |  |  |
|--------------------------------|----------------------------------------------------------------------------------------------------|--|--|--|
| <b>Super-A Mode</b>            | Check this to enable Super-A mode as required.                                                                                                    |  |  |  |
| <b>Enable WMM Support</b>      | Check this to enable WMM (Wi-Fi Multimedia) support in the<br>Access Point. If WMM is also supported by your wireless<br>clients, voice and multimedia traffic will be given a higher<br>priority than other traffic. |  |  |  |
| <b>RTS/CTS Threshold</b>       | Enter the preferred setting between 0 and 2346.                                                                                                    |  |  |  |
| <b>Fragmentation</b>           | Enter the preferred setting between 256 and 2346.                                                                                                    |  |  |  |
| <b>Beacon Interval</b>         | Enter the preferred setting between 20 and 1000.                                                                                                    |  |  |  |
| <b>DTIM</b> Interval           | Enter the preferred setting between 1 and 255.                                                                                                    |  |  |  |

#### **Data - Advanced Wireless Settings Screen**

# **Advanced Access Point Settings**

Clicking the *Access Point Settings* link on the *Advanced* menu will result in a screen like the following.

|                                    | <b>Advanced Access Point Settings 11a</b>        |                                                                |  |  |  |  |  |  |
|------------------------------------|--------------------------------------------------|----------------------------------------------------------------|--|--|--|--|--|--|
| <b>Access Point</b><br><b>Mode</b> |                                                  | □ Enable Wireless Bridging and Repeating on Security Profile 1 |  |  |  |  |  |  |
|                                    | Wireless Point-to-Point Bridge                   |                                                                |  |  |  |  |  |  |
|                                    | <b>Enable Wireless Client Association</b>        |                                                                |  |  |  |  |  |  |
|                                    | Local MAC Address                                | 76<br>сŪ<br>ff<br>00<br>02<br>be                               |  |  |  |  |  |  |
|                                    | Remote MAC Address                               |                                                                |  |  |  |  |  |  |
|                                    | <b>Wireless Point to Multi-Point Bridge</b>      |                                                                |  |  |  |  |  |  |
|                                    | Enable Wireless Client Association               |                                                                |  |  |  |  |  |  |
|                                    | Local MAC Address                                | nπ<br>сŪ<br>76<br>02<br>ff<br>be                               |  |  |  |  |  |  |
|                                    | Remote MAC Address 1                             |                                                                |  |  |  |  |  |  |
|                                    | Remote MAC Address 2                             |                                                                |  |  |  |  |  |  |
|                                    | Remote MAC Address 3                             |                                                                |  |  |  |  |  |  |
|                                    | Remote MAC Address 4                             |                                                                |  |  |  |  |  |  |
|                                    |                                                  |                                                                |  |  |  |  |  |  |
|                                    | <b>Repeater with Wireless Client Association</b> |                                                                |  |  |  |  |  |  |
|                                    | Local MAC Address                                | 76<br>nη<br>сO<br>02<br>be                                     |  |  |  |  |  |  |
|                                    | Parent AP MAC Address                            |                                                                |  |  |  |  |  |  |
|                                    | Child AP MAC Address                             |                                                                |  |  |  |  |  |  |
|                                    |                                                  |                                                                |  |  |  |  |  |  |
|                                    | Save                                             | Cancel<br>Help                                                 |  |  |  |  |  |  |

**Figure 26: Advanced Access Point Settings** 

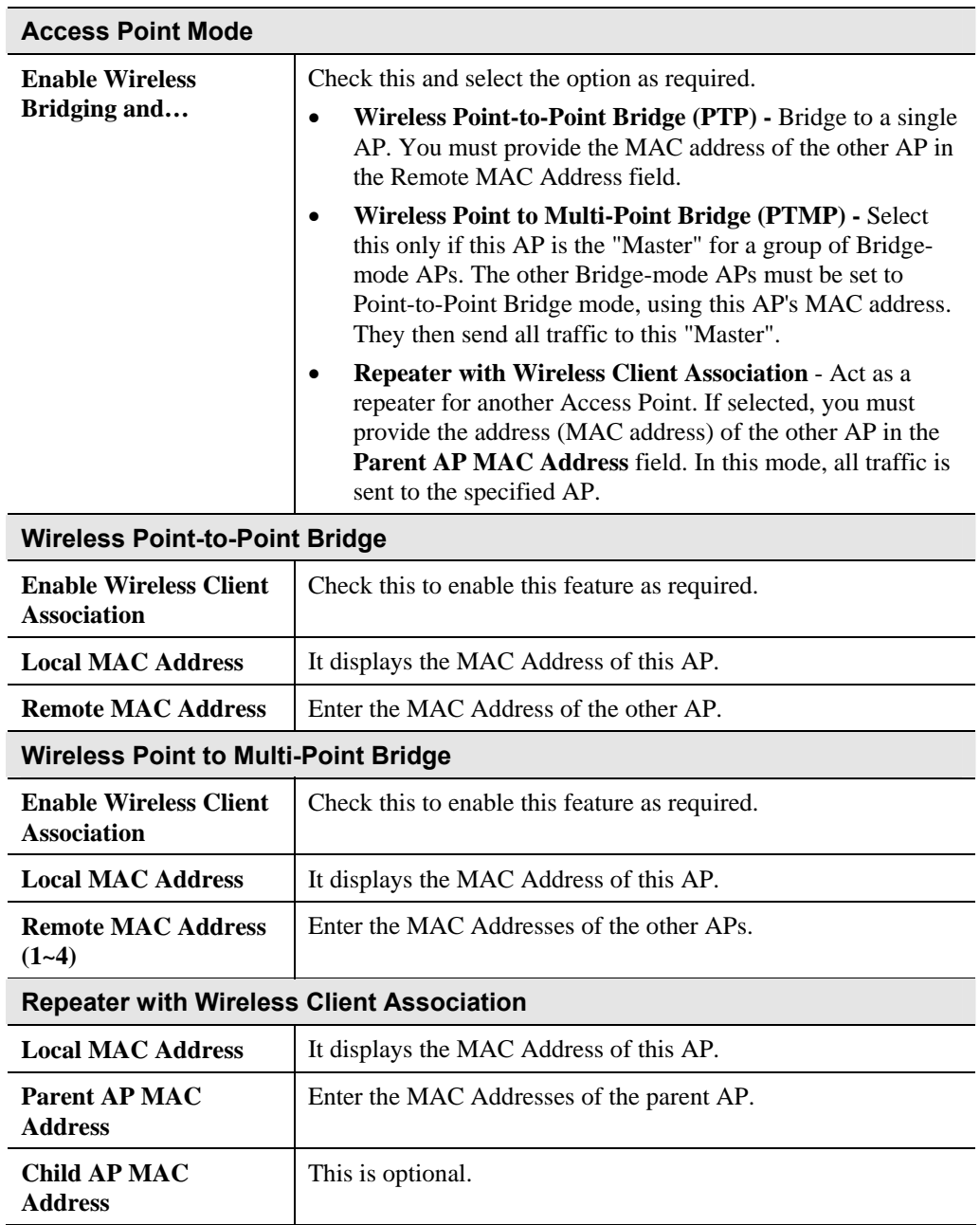

# **Data - Advanced Access Point Settings Screen**

# Chapter 4 PC and Server Configuration 4

*This Chapter details the PC Configuration required for each PC on the local LAN.* 

## **Overview**

All Wireless Stations need to have settings which match the Wireless Access Point. These settings depend on the mode in which the Access Point is being used.

- If using WEP or WPA-PSK, it is only necessary to ensure that each Wireless station's settings match those of the Wireless Access Point, as described below.
- For 802.1x mode, configuration is much more complex. The Radius Server must be configured correctly, and setup of each Wireless station is also more complex.

# **Using WEP**

For each of the following items, each Wireless Station must have the same settings as the Wireless Access Point.

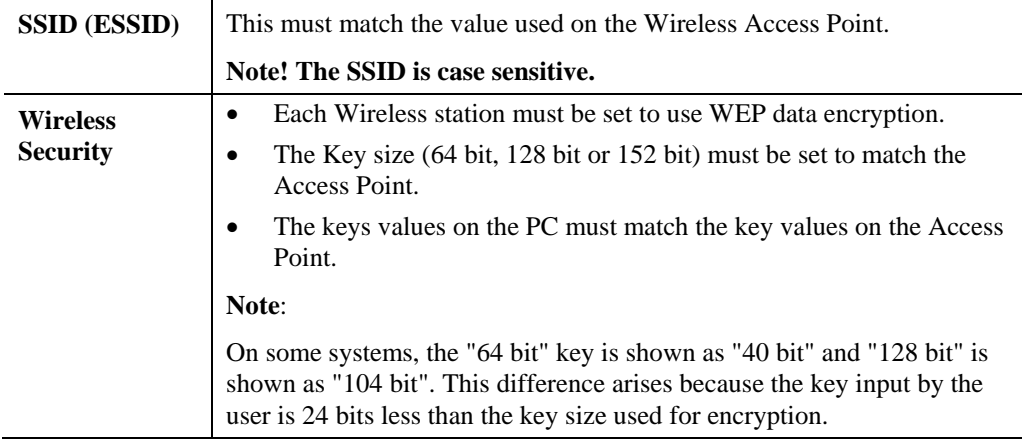

# **Using WPA-PSK/WPA2-PSK**

For each of the following items, each Wireless Station must have the same settings as the Wireless Access Point.

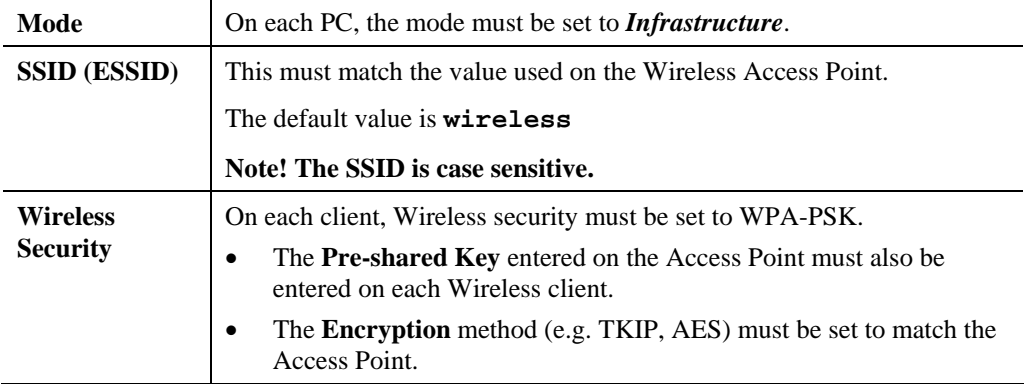

# **Using WPA-Enterprise**

This is the most secure and most complex system.

WPA-Enterprise provides greater security and centralized management, but it is more complex to configure.

#### **Wireless Station Configuration**

For each of the following items, each Wireless Station must have the same settings as the Wireless Access Point.

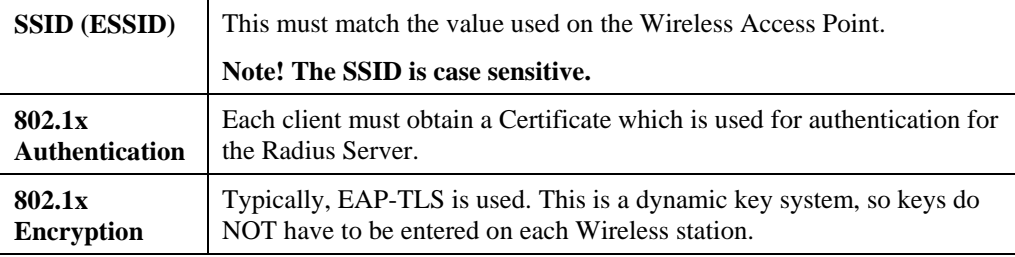

#### **Radius Server Configuration**

If using **WPA-Enterprise** mode, the Radius Server on your network must be configured as follow:

- It must provide and accept **Certificates** for user authentication.
- There must be a **Client Login** for the Wireless Access Point itself.
	- The Wireless Access Point will use its Default Name as its Client Login name.
	- The *Shared Key*, set on the *Security Profile Settings* Screen of the Access Point, must match the *Shared Secret* value on the Radius Server.
- **Encryption** settings must be correct.

# **802.1x Server Setup (Windows 2000 Server)**

This section describes using *Microsoft Internet Authentication Server* as the Radius Server, since it is the most common Radius Server available that supports the EAP-TLS authentication method.

The following services on the Windows 2000 Domain Controller (PDC) are also required:

- dhcpd
- dns
- rras
- webserver (IIS)
- Radius Server (Internet Authentication Service)
- Certificate Authority

#### **Windows 2000 Domain Controller Setup**

- 1. Run *dcpromo.exe* from the command prompt.
- 2. Follow all of the default prompts, ensure that DNS is installed and enabled during installation.

#### **Services Installation**

- 1. Select the *Control Panel Add/Remove Programs*.
- 2. Click *Add/Remove Windows Components* from the left side.
- 3. Ensure that the following components are activated (selected):
	- *Certificate Services*. After enabling this, you will see a warning that the computer cannot be renamed and joined after installing certificate services. Select *Yes* to select certificate services and continue
	- *World Wide Web Server*. Select *World Wide Web Server* on the *Internet Information Services* (IIS) component.
	- From the *Networking Services* category, select *Dynamic Host Configuration Protocol* (DHCP), and *Internet Authentication Service* (DNS should already be selected and installed).

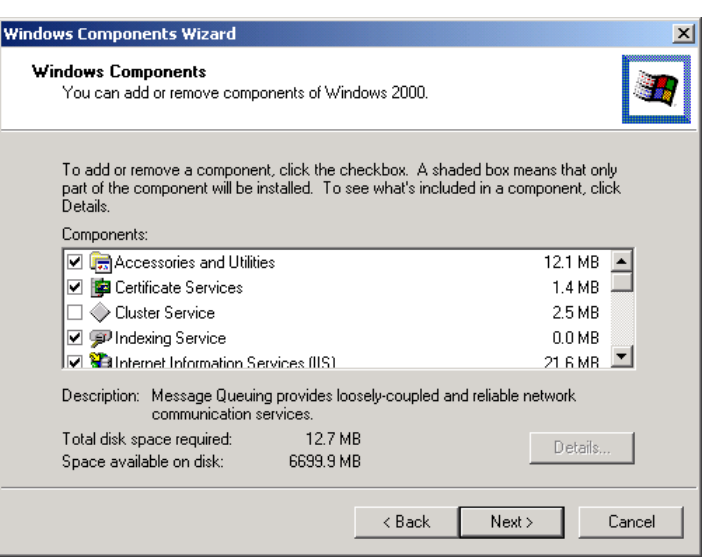

**Figure 27: Components Screen** 

- 4. Click *Next*.
- 5. Select the *Enterprise root CA*, and click *Next*.

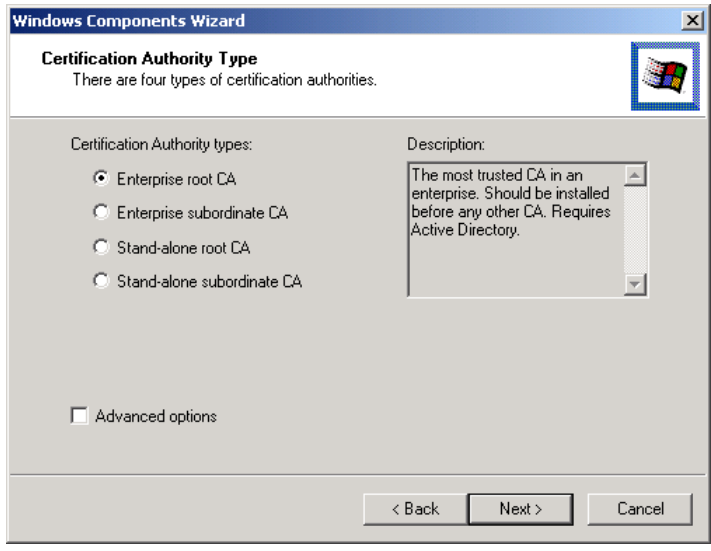

#### **Figure 28: Certification Screen**

6. Enter the information for the Certificate Authority, and click *Next*.

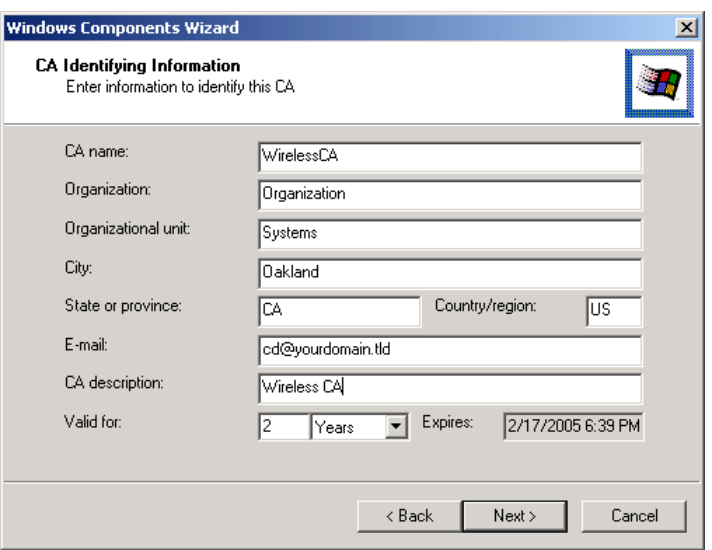

**Figure 29: CA Screen** 

- 7. Click *Next* if you don't want to change the CA's configuration data.
- 8. Installation will warn you that Internet Information Services are running, and must be stopped before continuing. Click *Ok*, then *Finish*.

#### **DHCP server configuration**

- 1. Click on the *Start Programs Administrative Tools DHCP*
- 2. Right-click on the server entry as shown, and select *New Scope*.

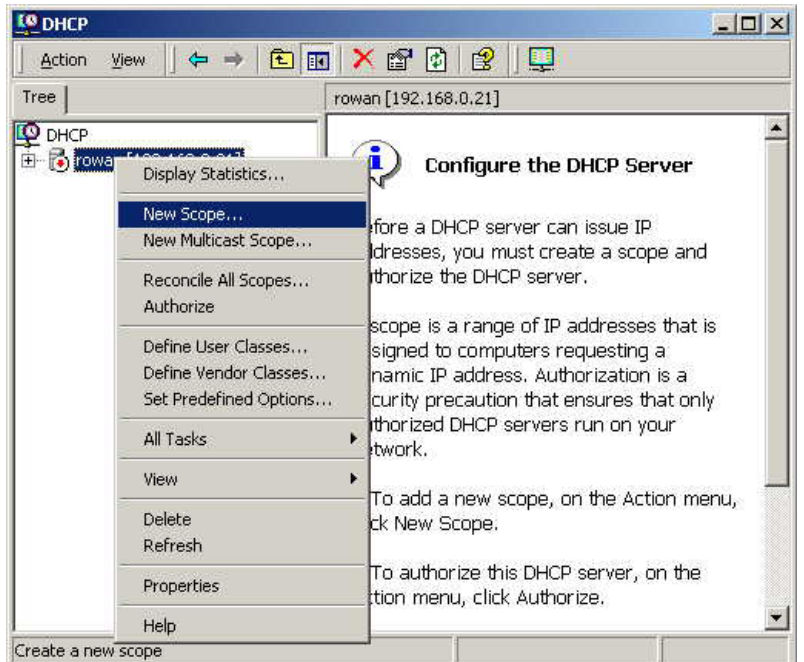

#### **Figure 30: DHCP Screen**

- 3. Click *Next* when the New Scope Wizard Begins.
- 4. Enter the name and description for the scope, click *Next*.
- 5. Define the IP address range. Change the subnet mask if necessary. Click *Next*.

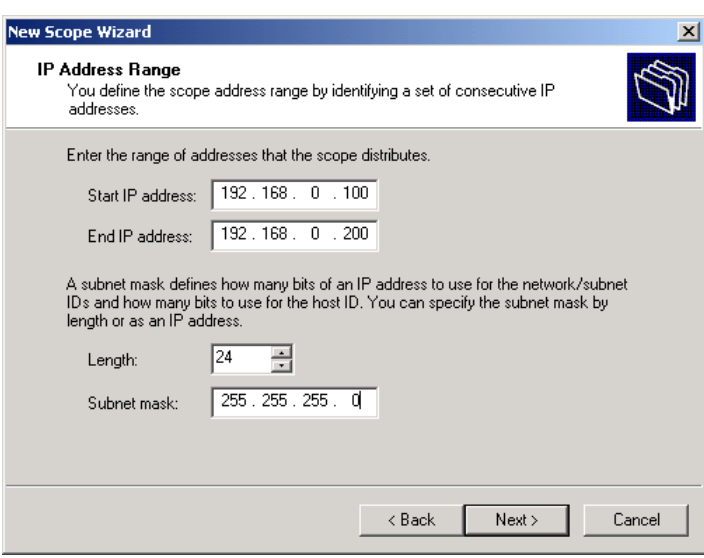

**Figure 31:IP Address Screen** 

- 6. Add exclusions in the address fields if required. If no exclusions are required, leave it blank. Click *Next*.
- 7. Change the *Lease Duration* time if preferred. Click *Next*.
- 8. Select *Yes, I want to configure these options now*, and click *Next*.
- 9. Enter the router address for the current subnet. The router address may be left blank if there is no router. Click *Next*.
- 10. For the Parent domain, enter the domain you specified for the domain controller setup, and enter the server's address for the IP address. Click *Next*.

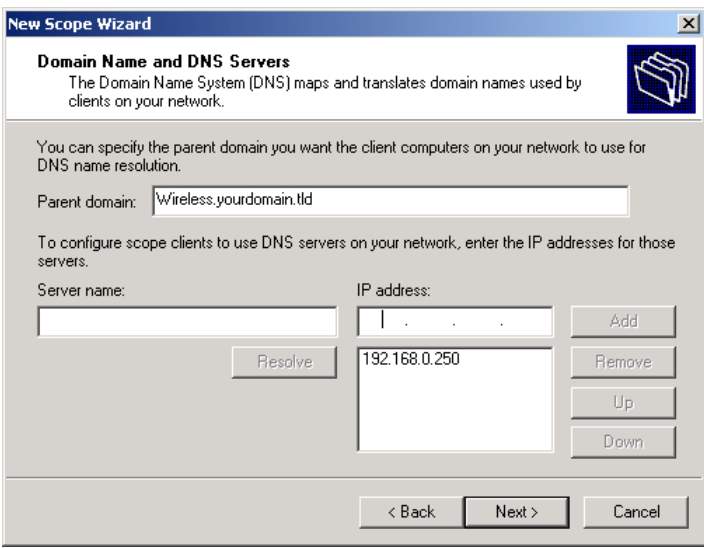

#### **Figure 32: DNS Screen**

- 11. If you don't want a WINS server, just click *Next*.
- 12. Select *Yes, I want to activate this scope now*. Click *Next*, then *Finish*.
- 13. Right-click on the server, and select *Authorize*. It may take a few minutes to complete.

## **Certificate Authority Setup**

- 1. Select *Start Programs Administrative Tools Certification Authority*.
- 2. Right-click *Policy Settings*, and select *New Certificate to Issue*.

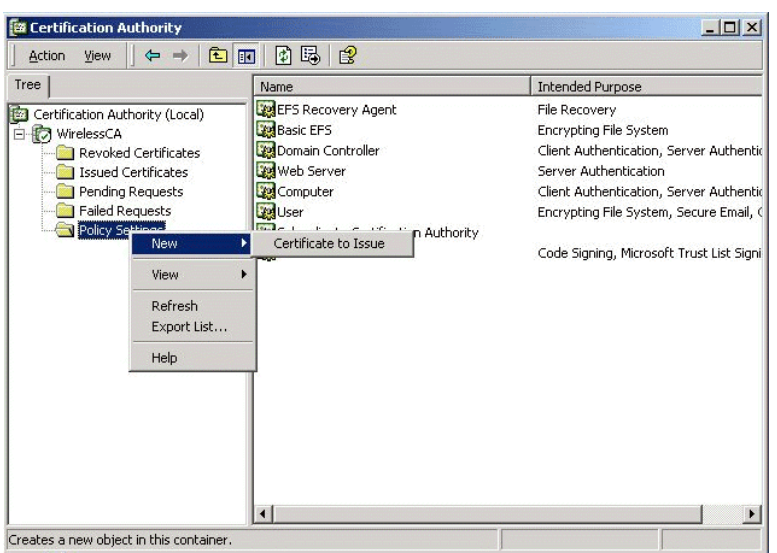

**Figure 33: Certificate Authority Screen** 

3. Select *Authenticated Session* and *Smartcard Logon* (select more than one by holding down the Ctrl key). Click *OK***.**

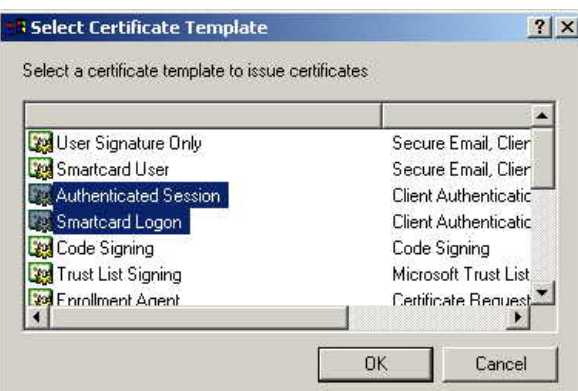

#### **Figure 34: Template Screen**

- 4. Select *Start Programs Administrative Tools Active Directory Users and Computers*.
- 5. Right-click on your active directory domain, and select *Properties.*